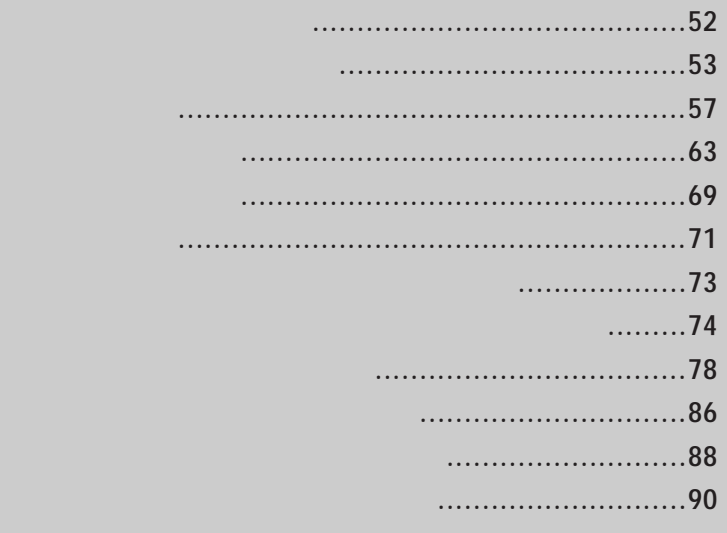

 $\mathbf{i}$  $\mathbf{i}$ 

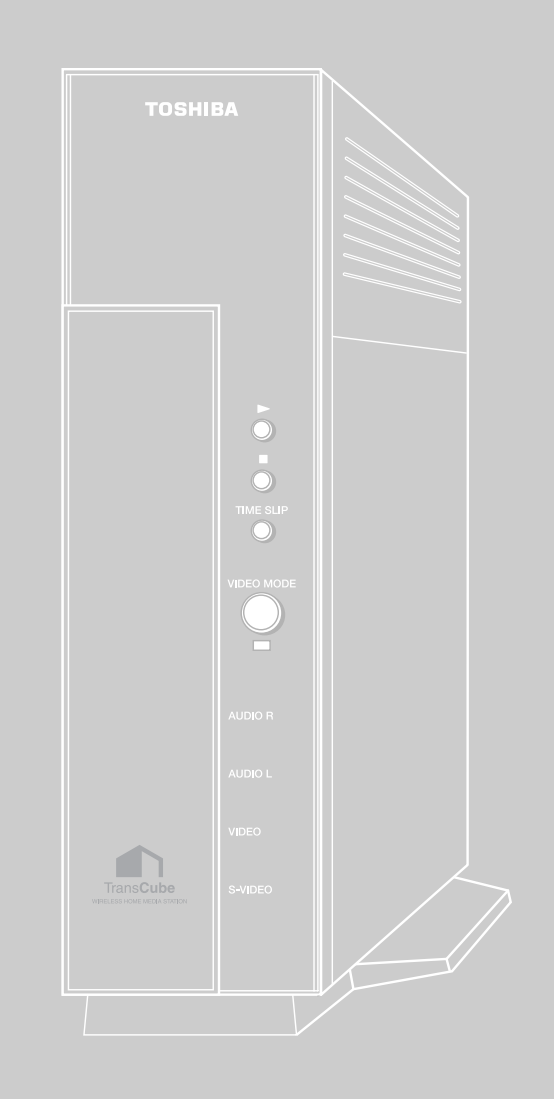

#### LIVE MEDIA TV  $\Box$  ENERGY LIVE MEDIA NAVI [ ]

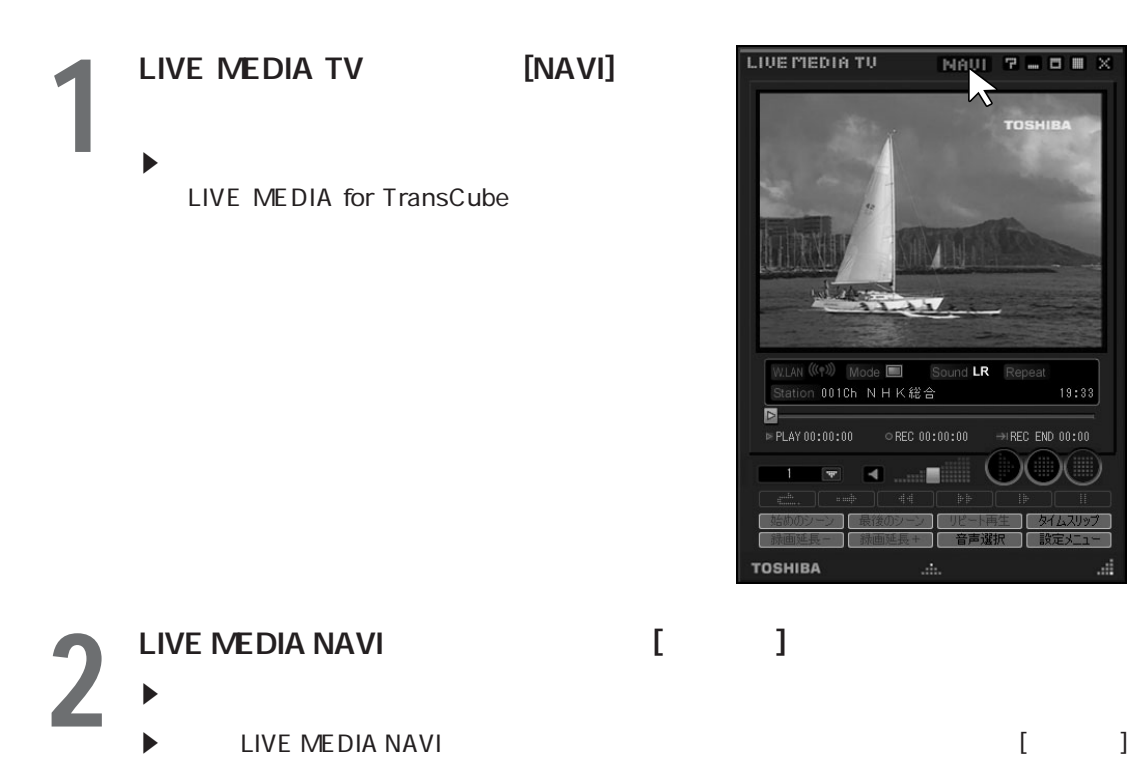

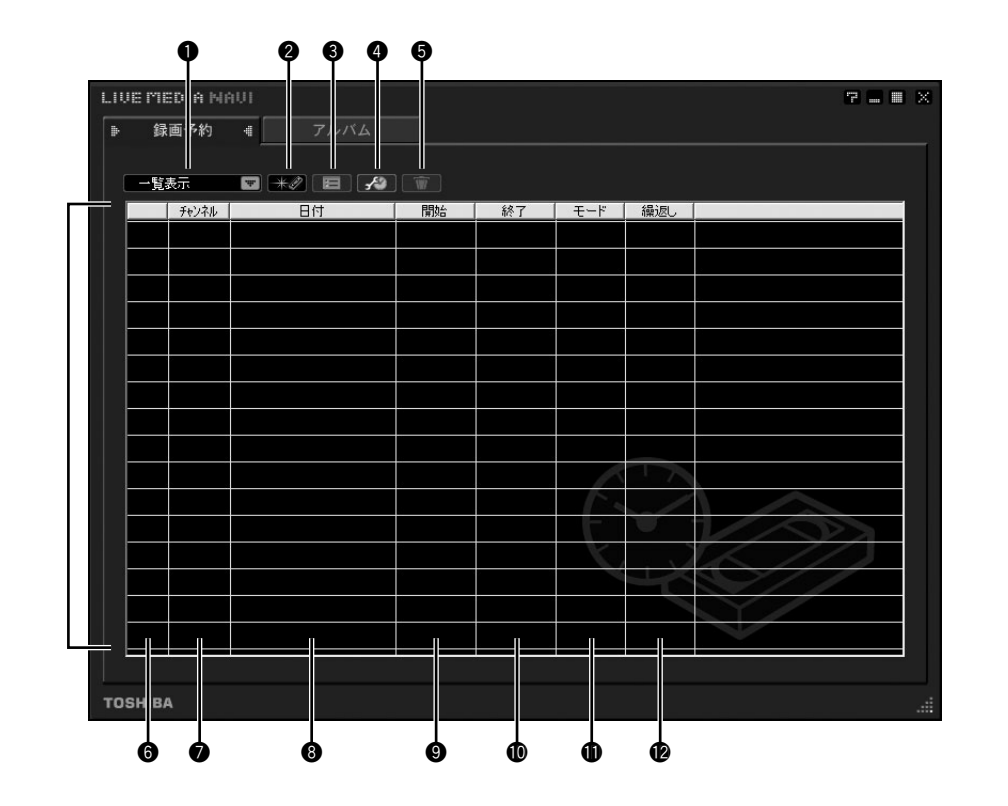

 $\mathbb{R}$  is a set of the set of the set of the set of the set of the set of the set of the set of the set of the set of the set of the set of the set of the set of the set of the set of the set of the set of the set of th

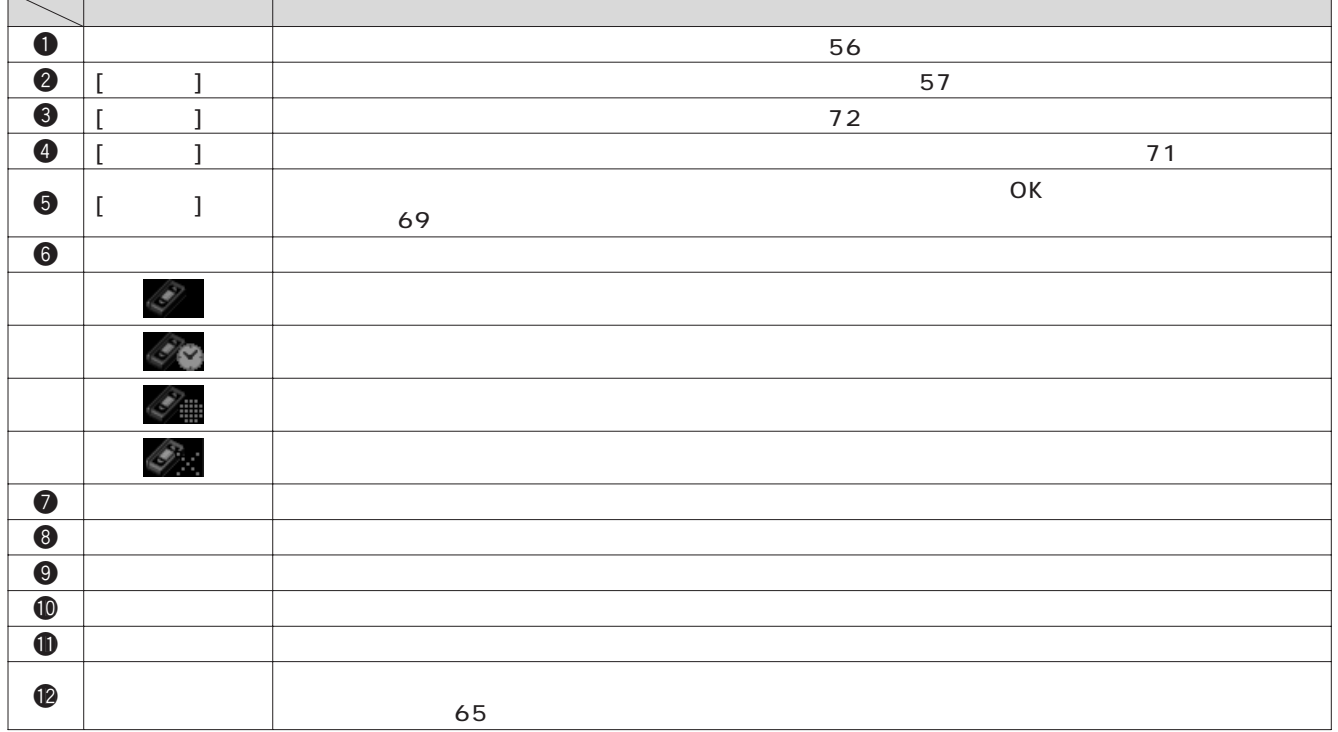

「録画予約」ダイアログボックス

 $57$ 

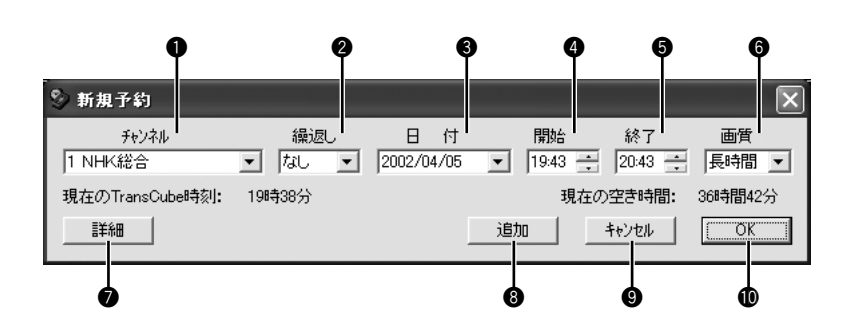

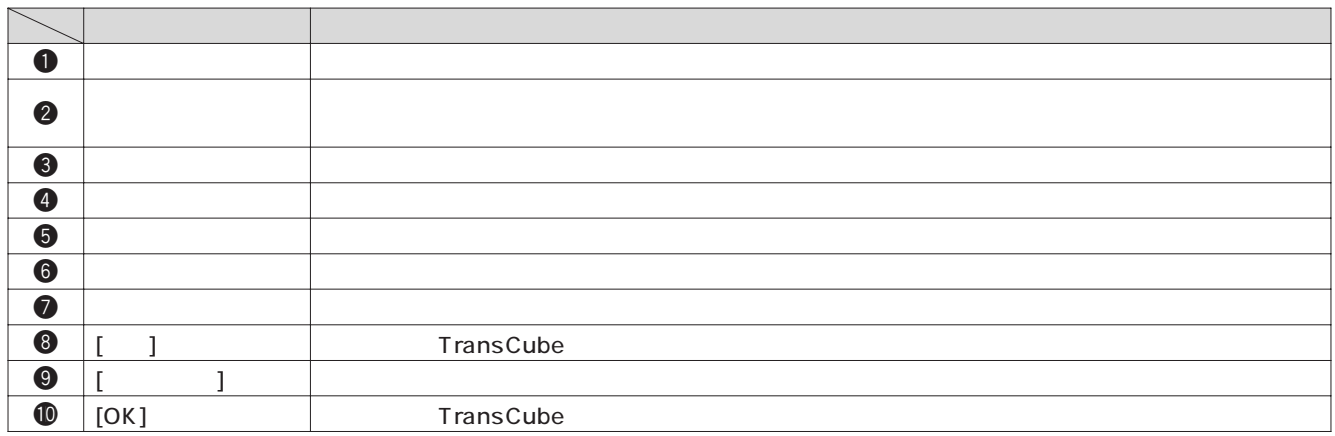

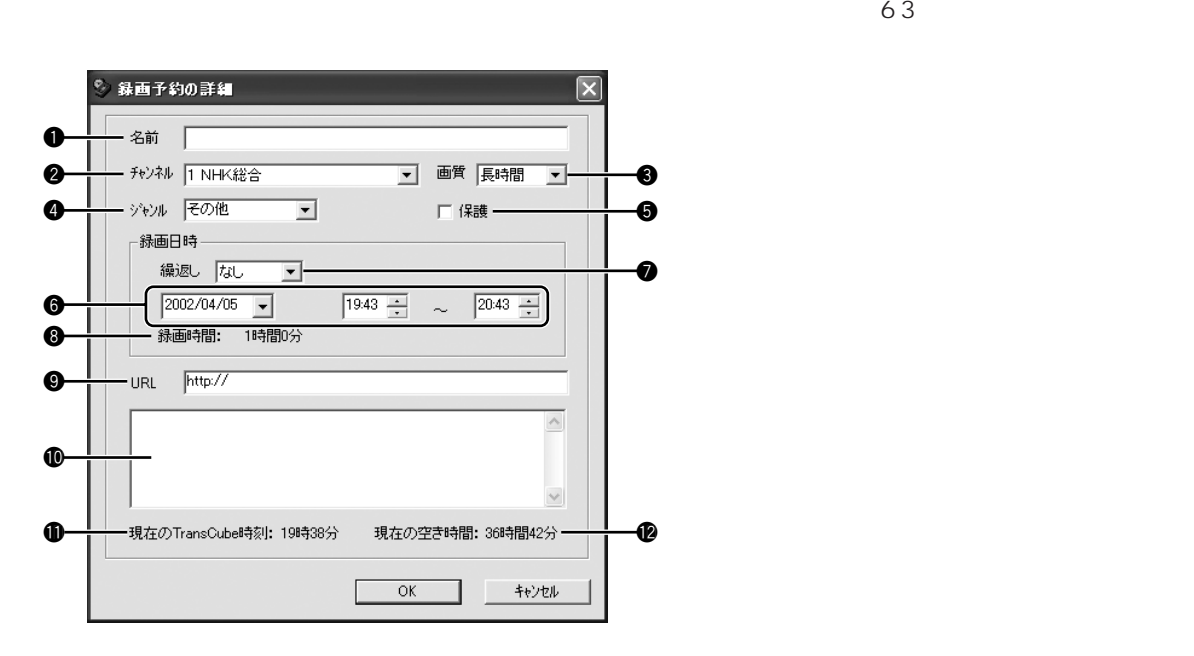

「録画予約の詳細」ダイアログボックス

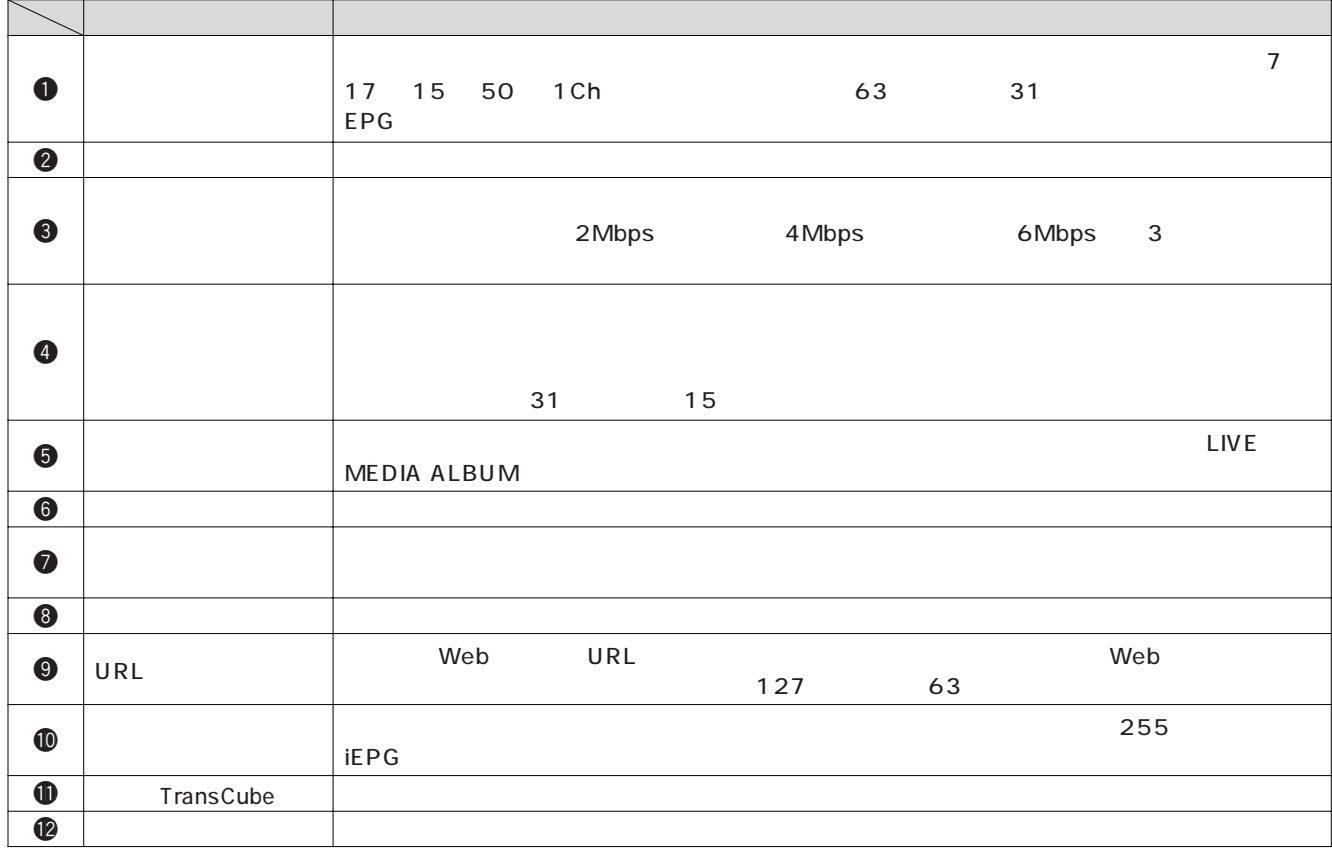

ワンポイント)

1  $12$ 

## **1** LIVE MEDIA NAVI  $2^{(\frac{1}{n})}$  $\begin{bmatrix} 1 & 1 & 1 \end{bmatrix}$

E「一覧表示」を選択すると右のように表示されま

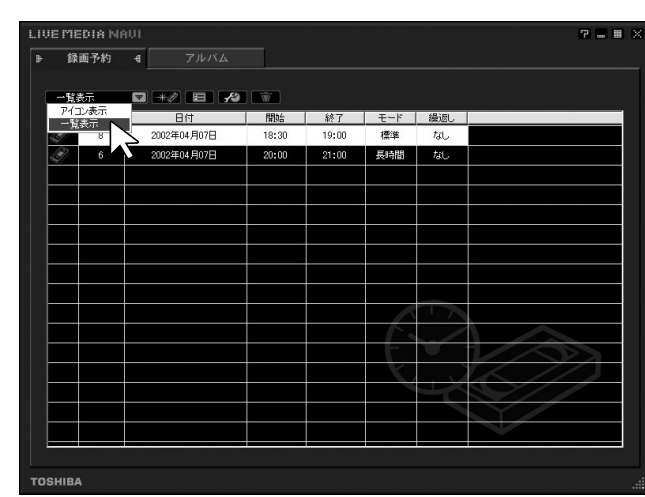

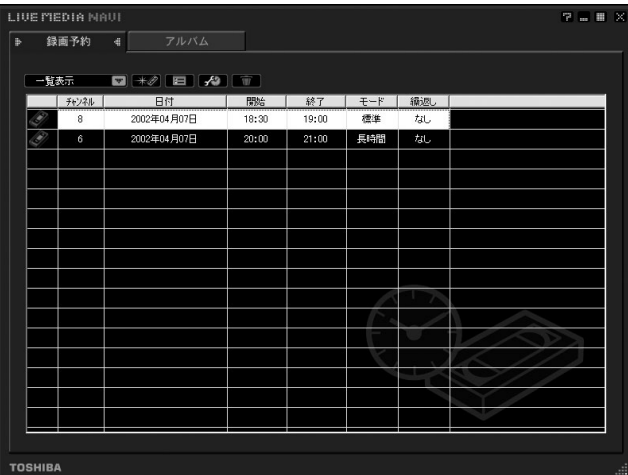

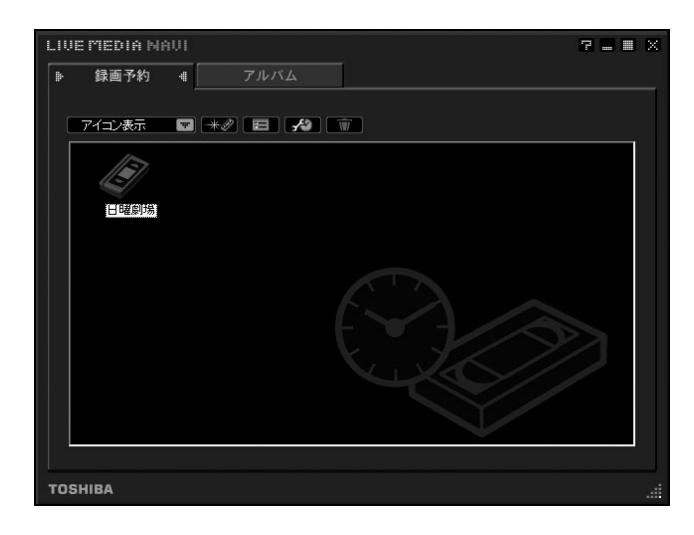

E「アイコン表示」を選択すると右のように表示さ

# **1** LIVE MEDIA NAVI  $2<sup>1</sup>$

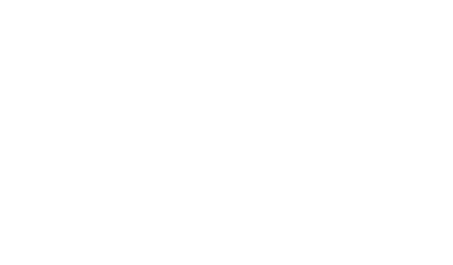

**3**  $\blacktriangleright$ 

E 表示されている情報を、目的に応じて変更しま

**4** 「チャンネル」の▼をクリックし、録画し

 $\blacktriangleright$ 

LIVE MEDIA NAUI<br>| ト ・ 録画予約 4 <mark>...</mark> 7 S II █▎<mark>ક</mark>之▐▊▏<mark>⊀</mark>〕█ -<br>軽表示 ■ チャンネル

**TOSHIBA** 

新規の録画予約

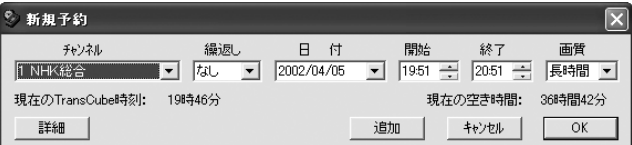

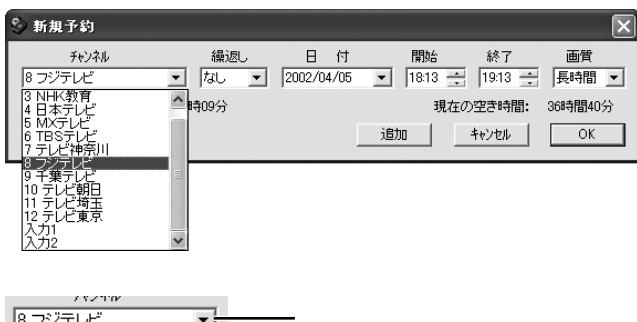

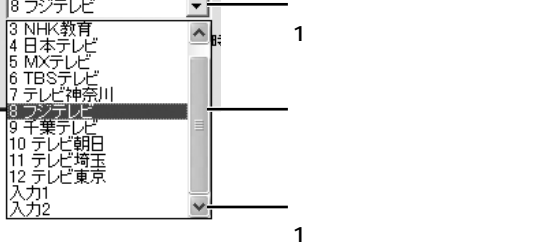

注意

# **5** (

- $\blacktriangleright$ 
	- $\blacktriangleright$

録画予約をする 新規の録画予約(つづき)

- $\blacktriangleright$
- $\blacktriangleright$

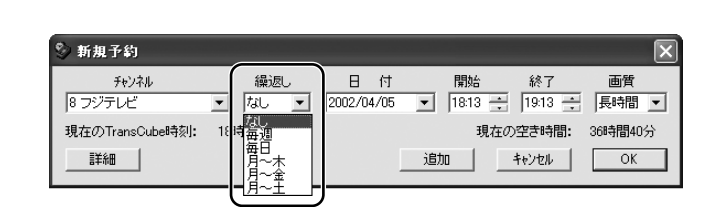

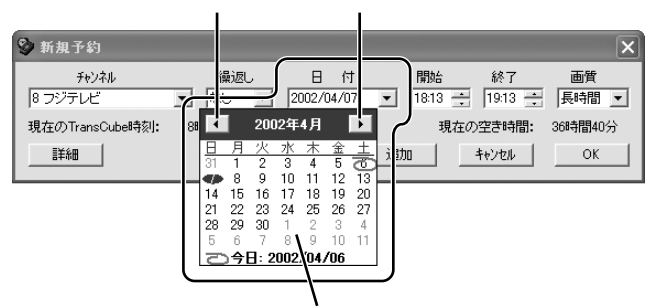

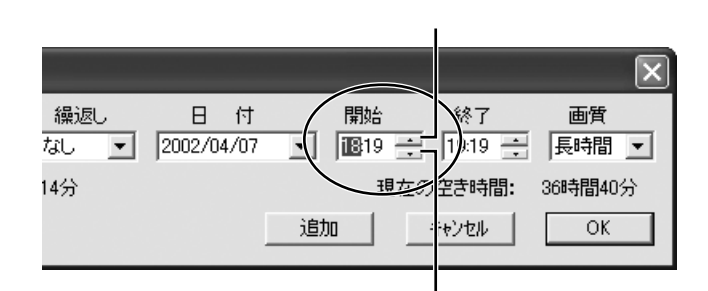

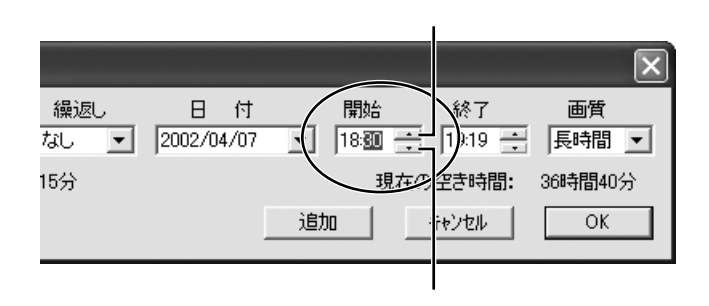

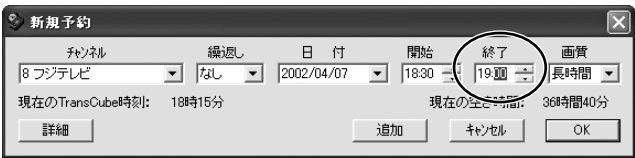

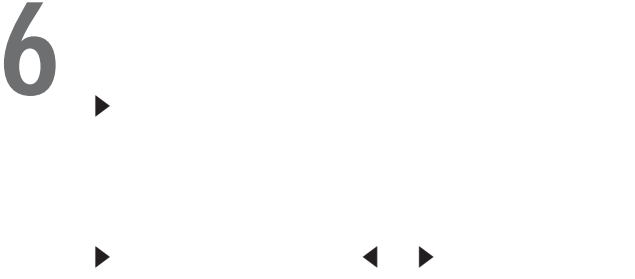

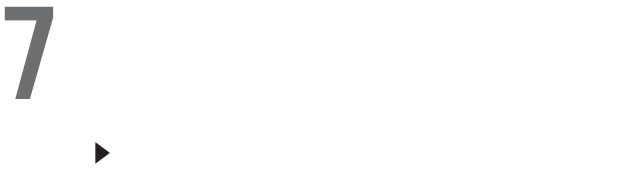

18 [1] [8]

**8** 「開始」

- $\blacktriangleright$ 
	- E例:30に設定 → [3] [0] と入力。

**9** 「終了」も「開始」と同じように操作して、

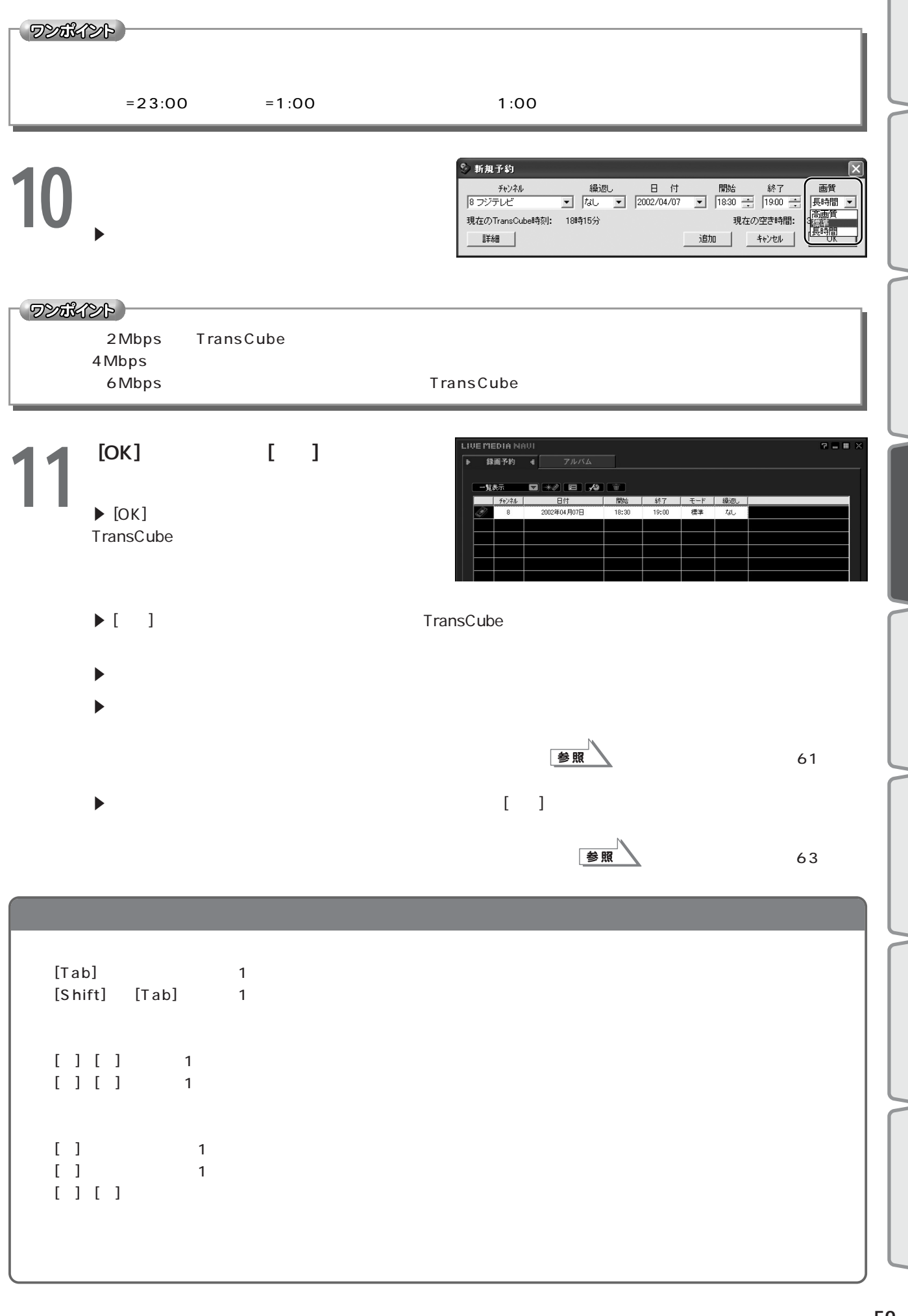

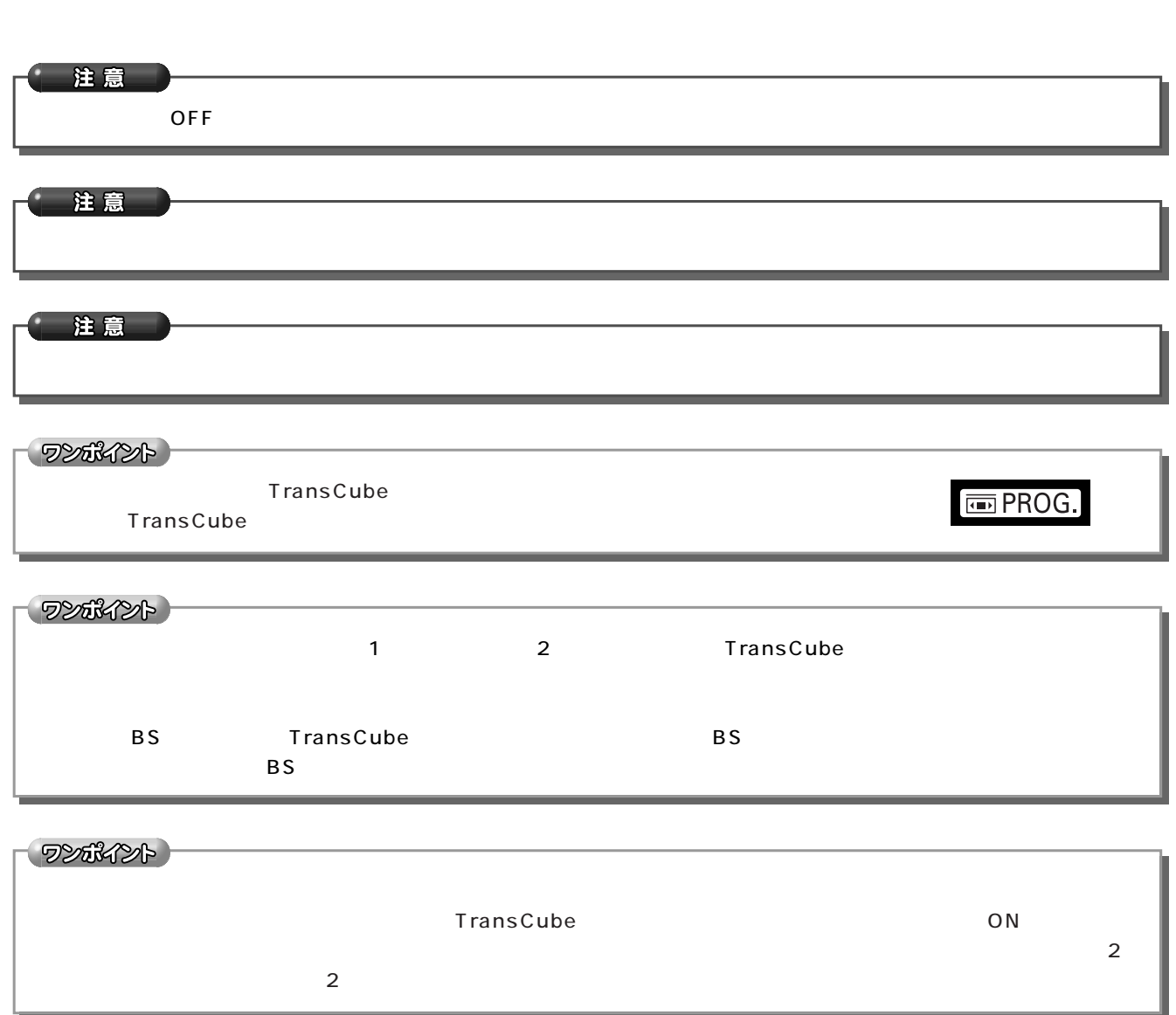

録画予約をする 新規の録画予約(つづき)

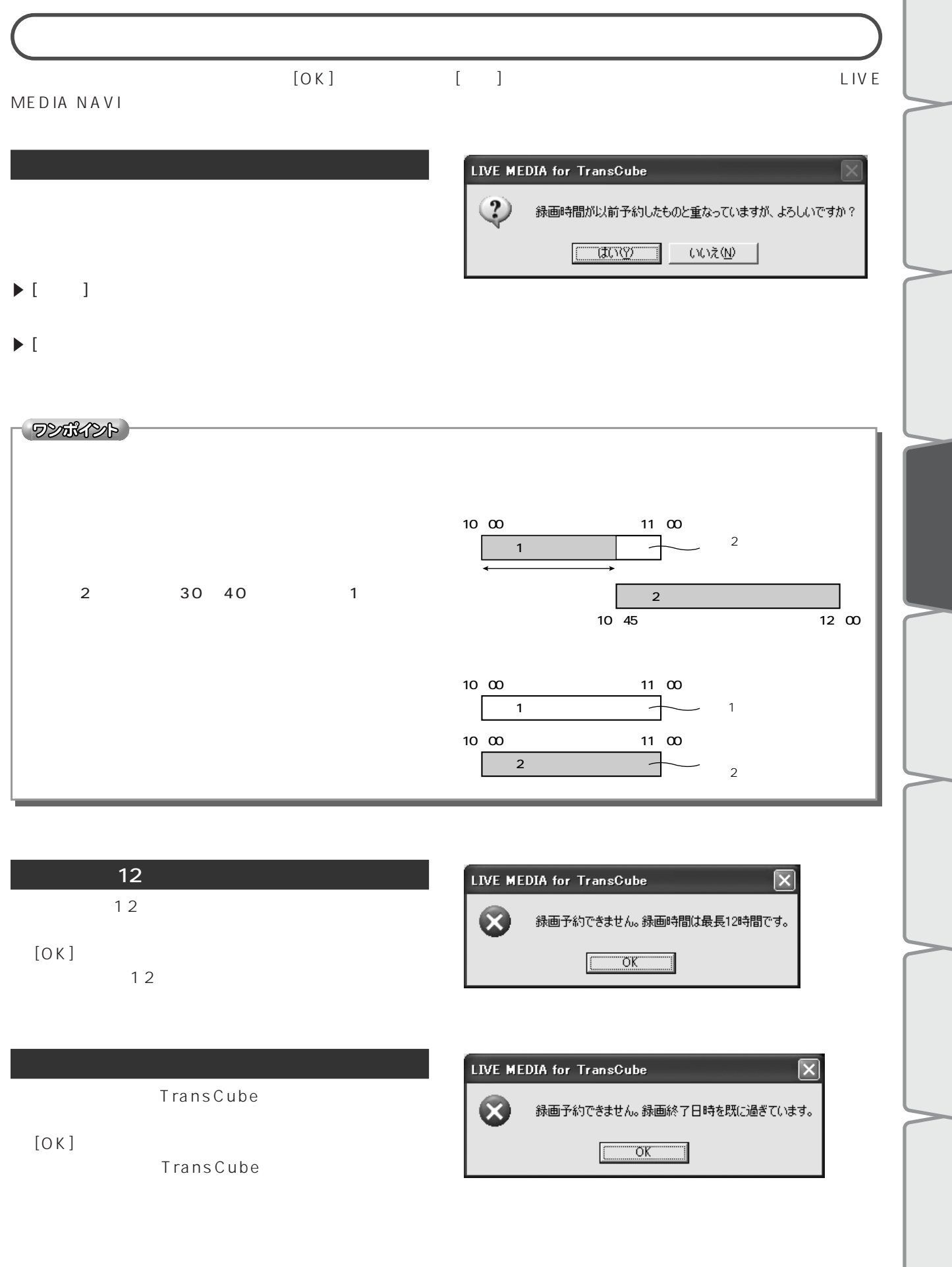

 $\sqrt{2}$ 

# $[OK]$   $[K]$  $\sim$  1  $\sim$  0.00  $\sim$  1  $\sim$  0.00  $\sim$  1  $\sim$  0.00  $\sim$  1  $\sim$  0.00  $\sim$  1  $\sim$  0.00  $\sim$  0.00  $\sim$  0.00  $\sim$  0.00  $\sim$  0.00  $\sim$  0.00  $\sim$  0.00  $\sim$  0.00  $\sim$  0.00  $\sim$  0.00  $\sim$  0.00  $\sim$  0.00  $\sim$  0.00  $\sim$  0.00  $\sim$  0

**TransCube** 

録画予約をする 新規の録画予約(つづき)

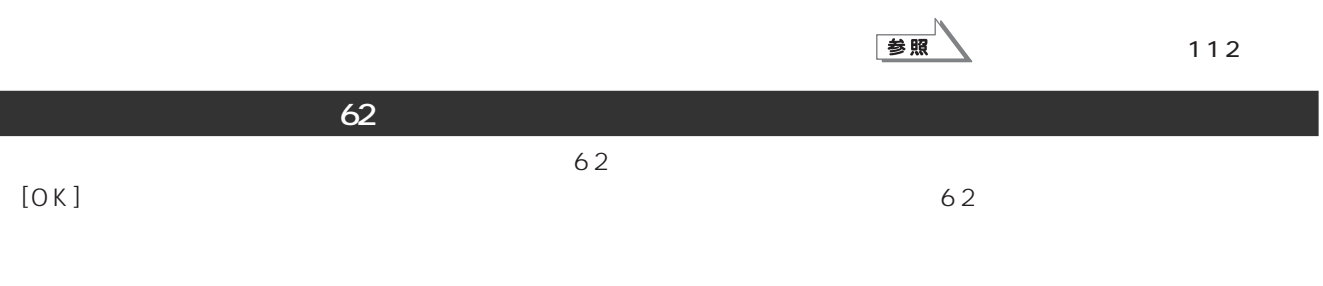

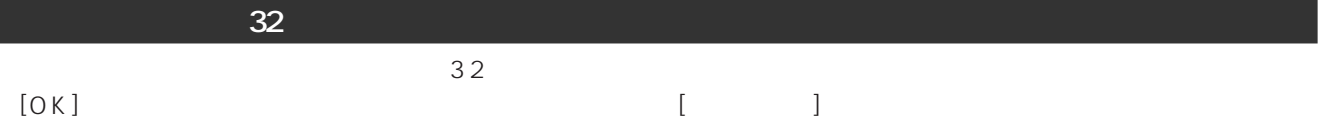

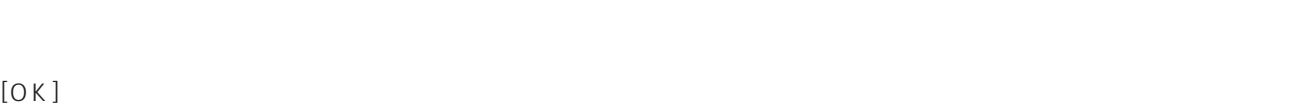

注意

## 参照 録画済みタイトルなどの管理 94 ページ **1** LIVE MEDIA NAVI  $2^{7}$  i  $\blacktriangleright$

3

**4** 「録画予約の詳細」ダイアログボックスが

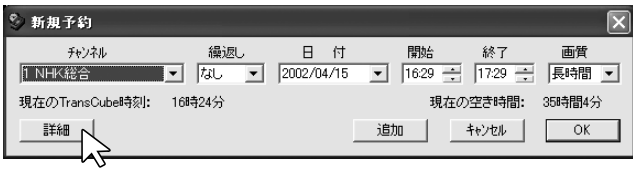

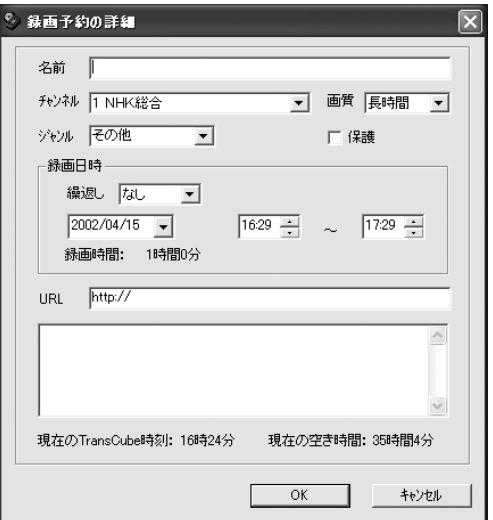

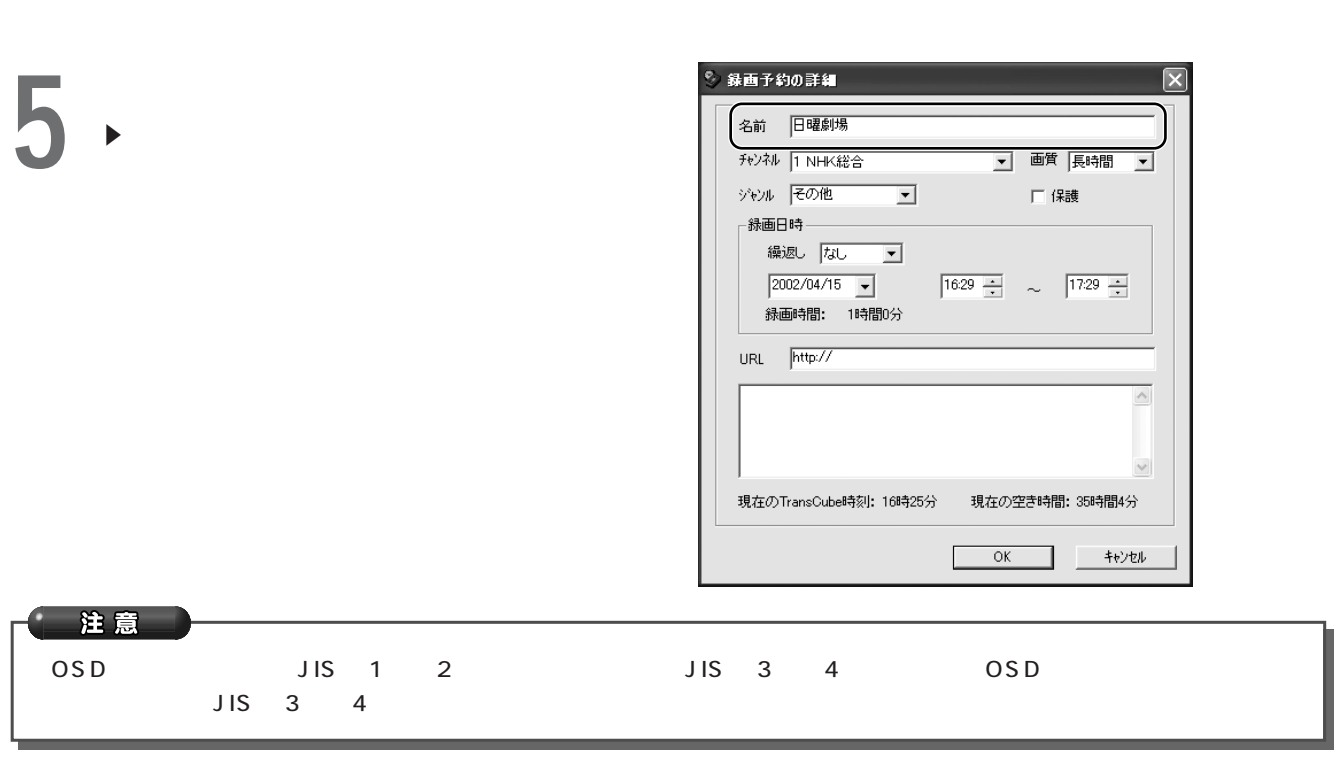

ワンポイント

録画予約をする 録画予約の詳細設定(つづき)

**7** (a)

 $\blacktriangleright$ 

**6** セントントリックしては、

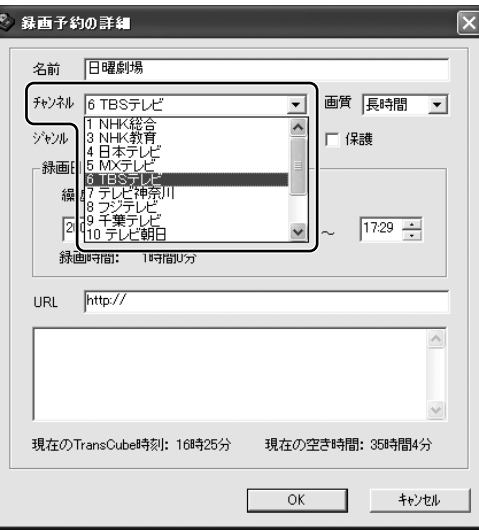

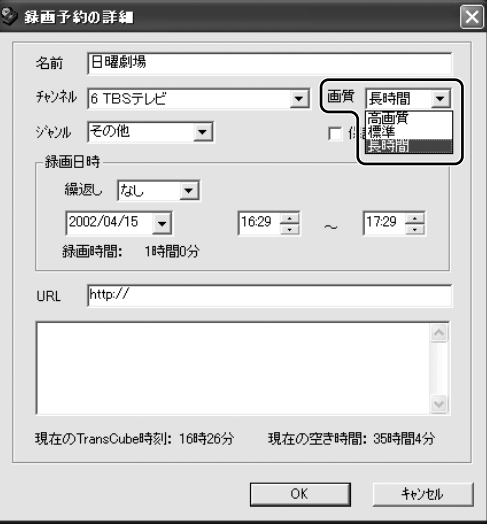

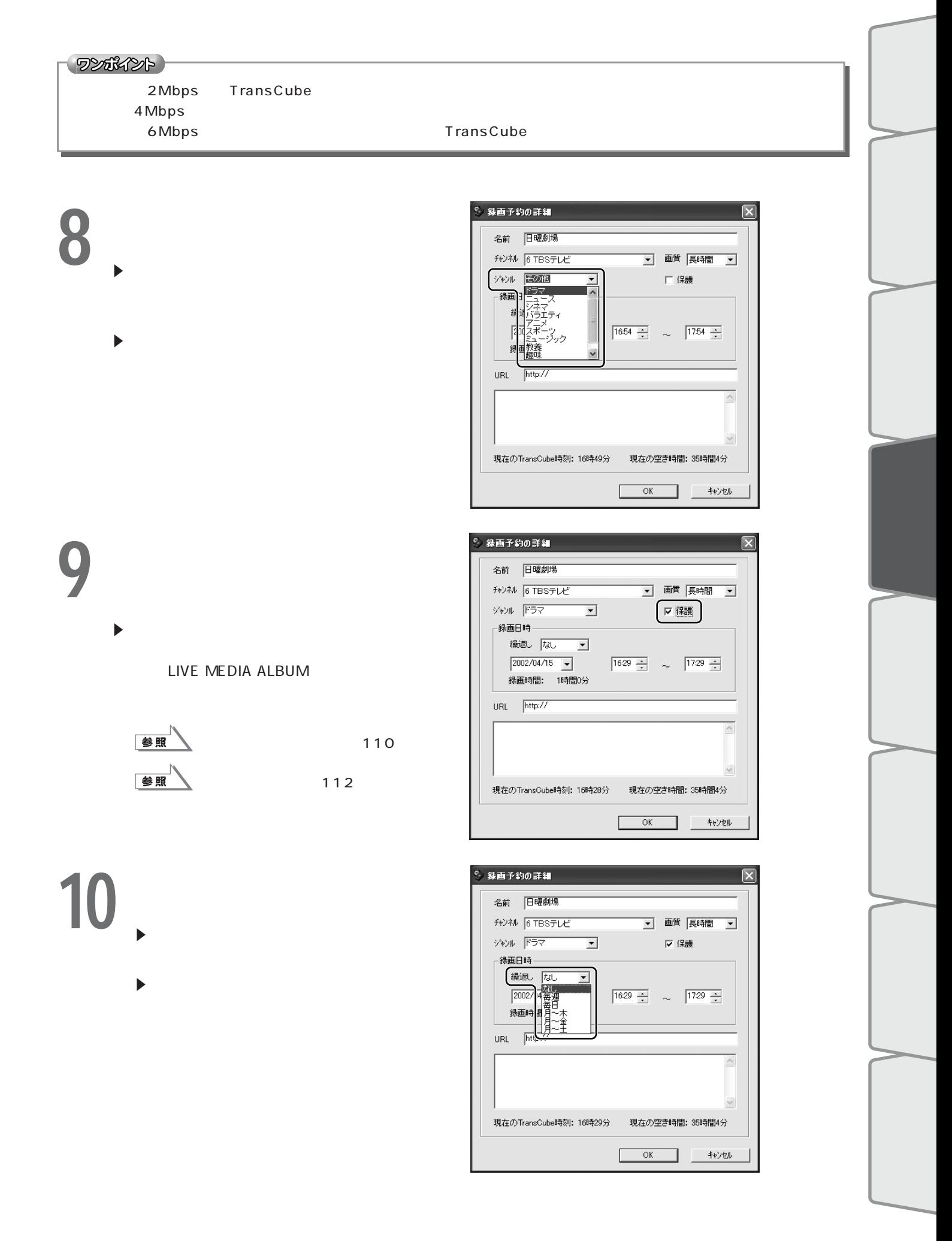

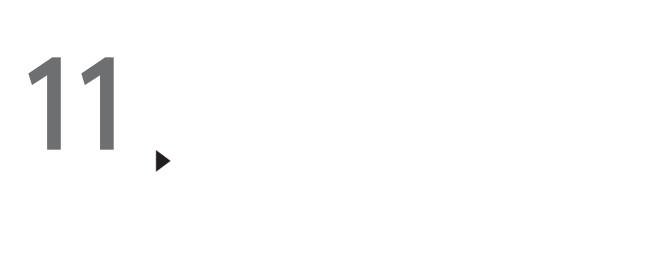

 $\blacktriangleright$   $\blacktriangleleft$   $\blacktriangleright$ 

録画予約をする 録画予約の詳細設定(つづき)

# **12**

 $\blacktriangleright$  $\triangleright$  21 [2] [1]

**13**  $\blacktriangleright$ 

 $\begin{array}{cccc} \bullet & 0 & \left[ \begin{matrix} 0 \end{matrix} \right] \left[ \begin{matrix} 0 \end{matrix} \right] \end{array}$ 

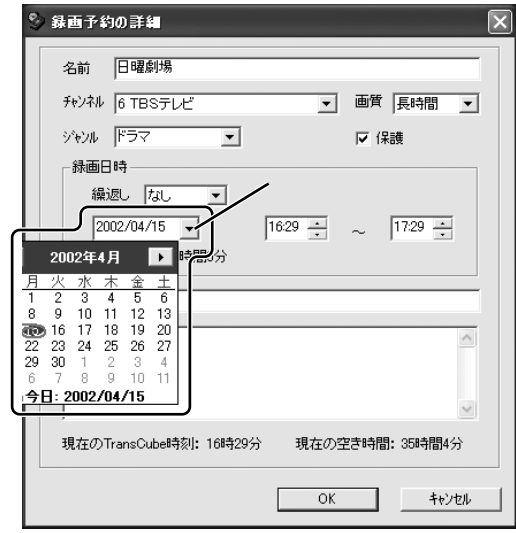

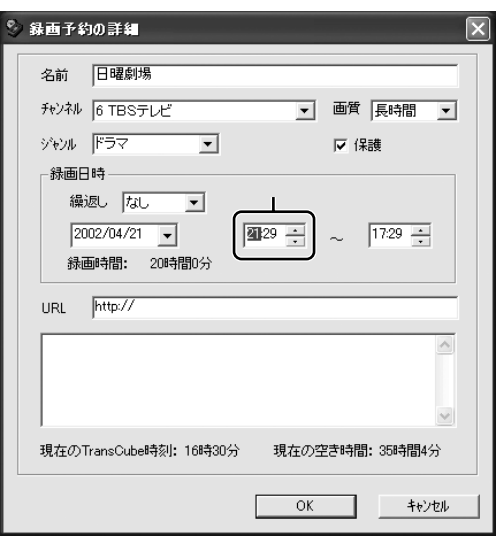

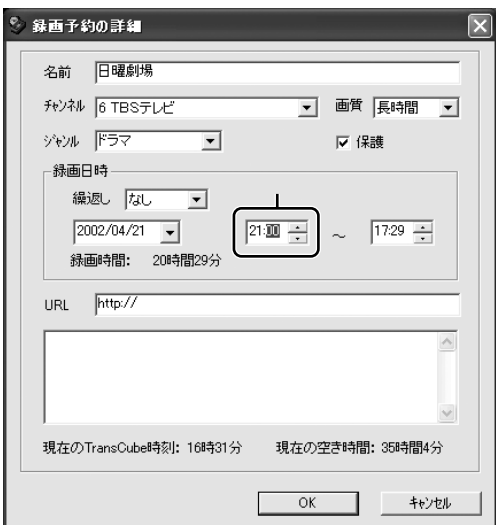

**14**  $\blacktriangleright$  》 録画予約の詳細 名前 日曜劇場 -distripolitics<br>チャンネル |6 TBSテレビ ■ 画質 展時間 ■ す。 **終了**  ジャンル ドラマ ■ マ 保護  $\boxed{21:00 \frac{1}{\sqrt{2}} - \infty}$ [ 緑画時間: 0時間54分  $URL = \sqrt{\frac{http}{H}}$ 現在のTransCube時刻: 16時31分 現在の空き時間: 35時間4分  $\overline{OK}$ キャンセル . .

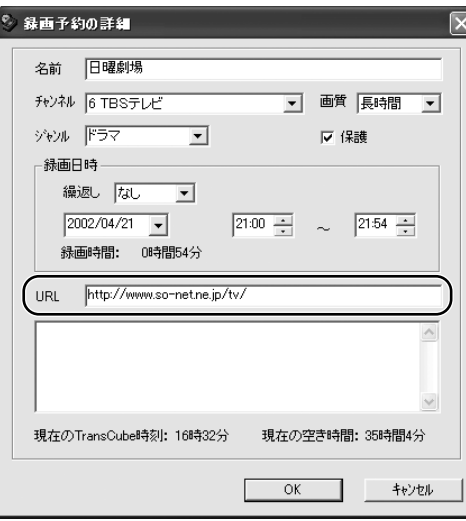

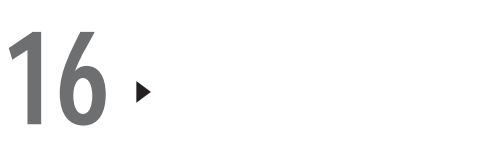

 $15 \rightarrow$  Web

 $\blacktriangleright$  Web URL [Web]

Web

### $17$   $\rightarrow$   $10^{10}$ E「新規予約」ダイアログボックスに戻ります。

。<br>※ 録画予約の詳細 名前 |日曜劇場

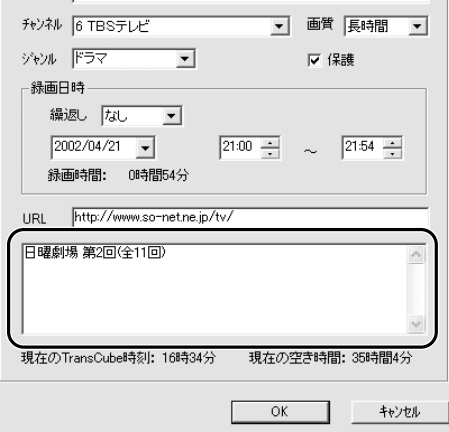

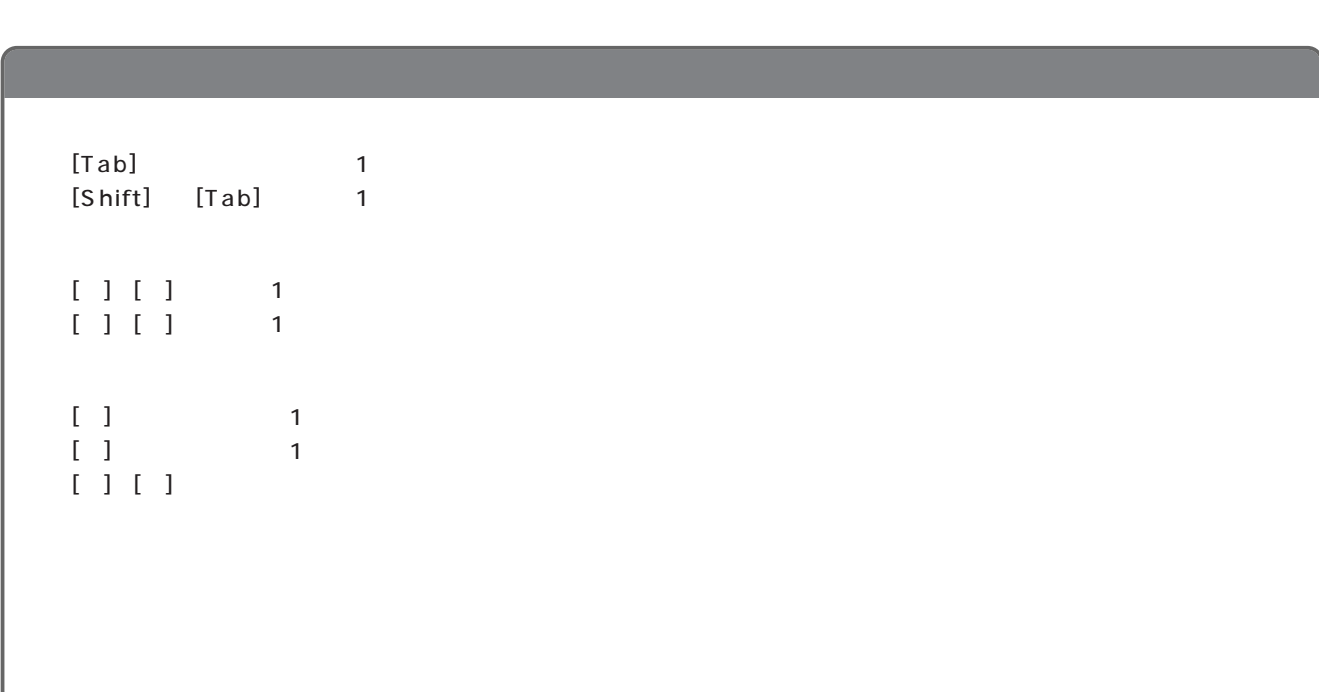

録画予約をする 録画予約の詳細設定(つづき)

# **1** LIVE MEDIA NAVI

**2** 一覧表示から、予約を取り消したい録画予  $\blacktriangleright$ 

 $3<sup>1</sup>$ E キーボードの

), the contract of  $\mathbf{I}$ [Del ) the set of the set of the set of the set of the set of the set of the set of the set of the set of the set of the set of the set of the set of the set of the set of the set of the set of the set of the set of the set of

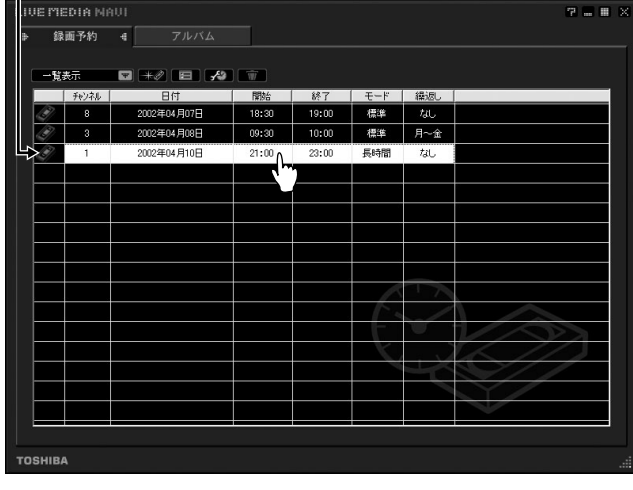

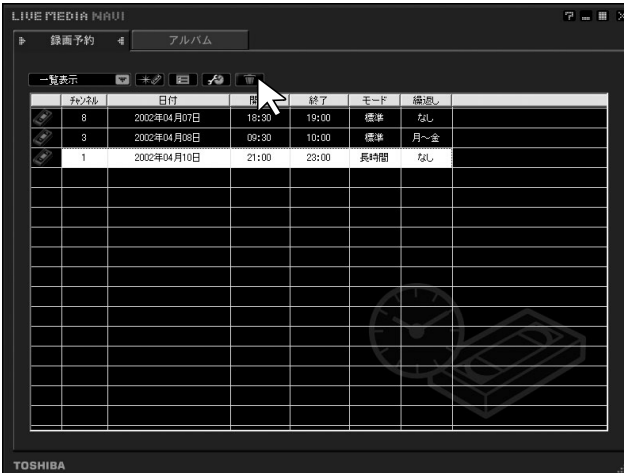

**4** 録画予約取り消しの確認メッセージが表示  $\blacksquare$ ]  $\blacksquare$ 

 $\blacktriangleright$  [ \cdot ]

LIVE MEDIA  $\triangle$ 

選択した録画予約(2002年04月10日 21:00開始)を取り消しますか?

 $T$ utov $T$ いいえ(<u>N</u>)

### $5<sup>11</sup>$  $\blacktriangleright$

録画予約をする 録画予約の取り消し(つづき)

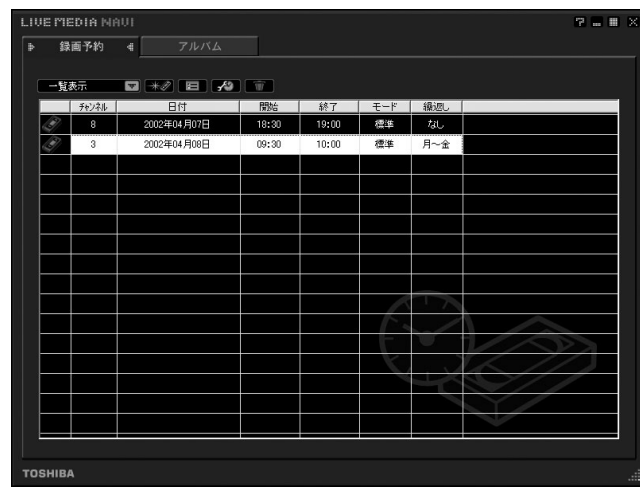

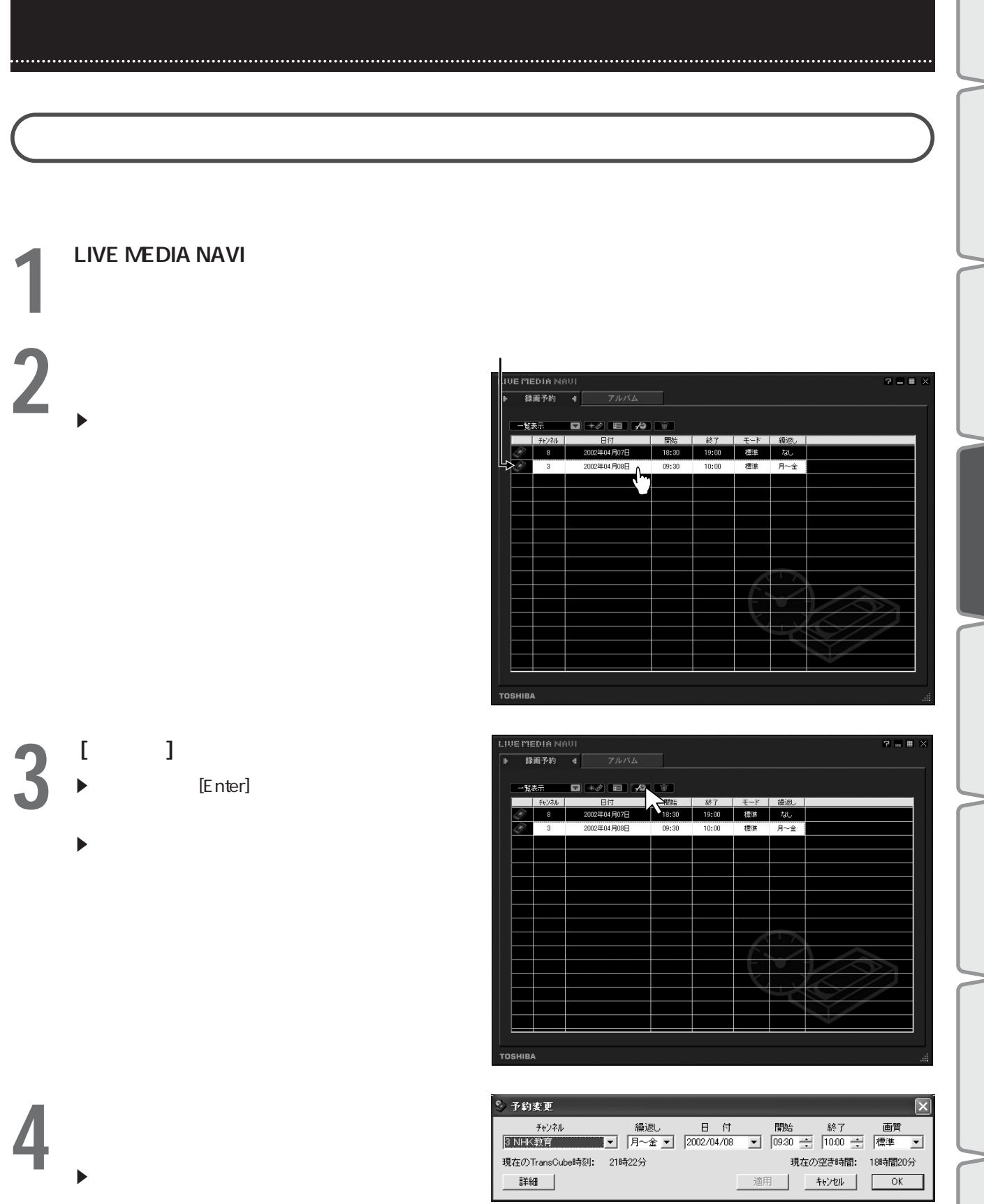

参照

57

# **1** LIVE MEDIA NAVI

**2** 一覧表示から、内容を変更したい録画予約  $\blacktriangleright$ 

録画予約をする 録画予約の変更(つづき)

「録画予約の詳細」ダイアログボックスを開く

 $3<sup>1</sup>$   $1<sup>1</sup>$ 

**4** 「録画予約の詳細」ダイアログボックスが

 $\blacktriangleright$ 

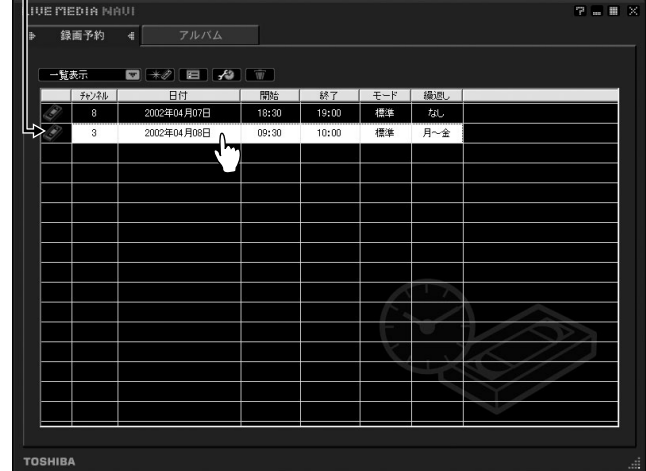

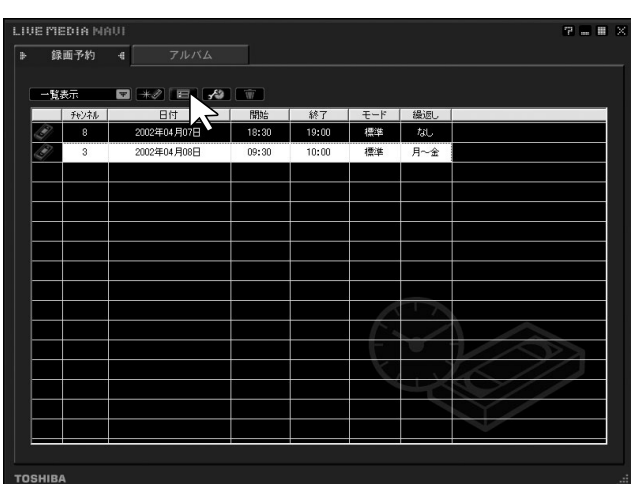

。<br>※ 録画予約の詳細  $\overline{\mathbf{x}}$ 名前 2002年04月08日 09時30分 Ch:3 チャンネル 3 NHK教育  $\overline{\mathbf{r}}$ ナャンイル |3 NHK教育<br>ジャンル |<del>その他</del><br>- ペースワッキ ┌ 録画日時 ── 繰返し 月〜金 ■  $\boxed{2002/04/08}$   $\boxed{\bullet}$   $\boxed{09.30 \div \sim}$   $\boxed{10.00 \div \frac{1}{\sqrt{10}}$ ,<br>**録画時間: 0時間30分**  $\ensuremath{\mathsf{URL}}\xspace = \overline{\big|\ensuremath{\mathsf{http://}}\xspace\big|}$  $\curvearrowright$  $\checkmark$ 現在のTransCube時刻: 21時23分 現在の空き時間: 18時間20分  $\begin{array}{|c|c|c|c|c|c|} \hline & \multicolumn{3}{|c|}{0} & & & & \multicolumn{3}{|c|}{0} & \multicolumn{3}{|c|}{0} & \multicolumn{3}{|c|}{0} & \multicolumn{3}{|c|}{0} & \multicolumn{3}{|c|}{0} & \multicolumn{3}{|c|}{0} & \multicolumn{3}{|c|}{0} & \multicolumn{3}{|c|}{0} & \multicolumn{3}{|c|}{0} & \multicolumn{3}{|c|}{0} & \multicolumn{3}{|c|}{0} & \multicolumn{3}{|c|}{0} & \multicolumn{3}{|c|}{0$ 

参照

録画予約の詳細設定 63 ページ

LIVE MEDIA TV

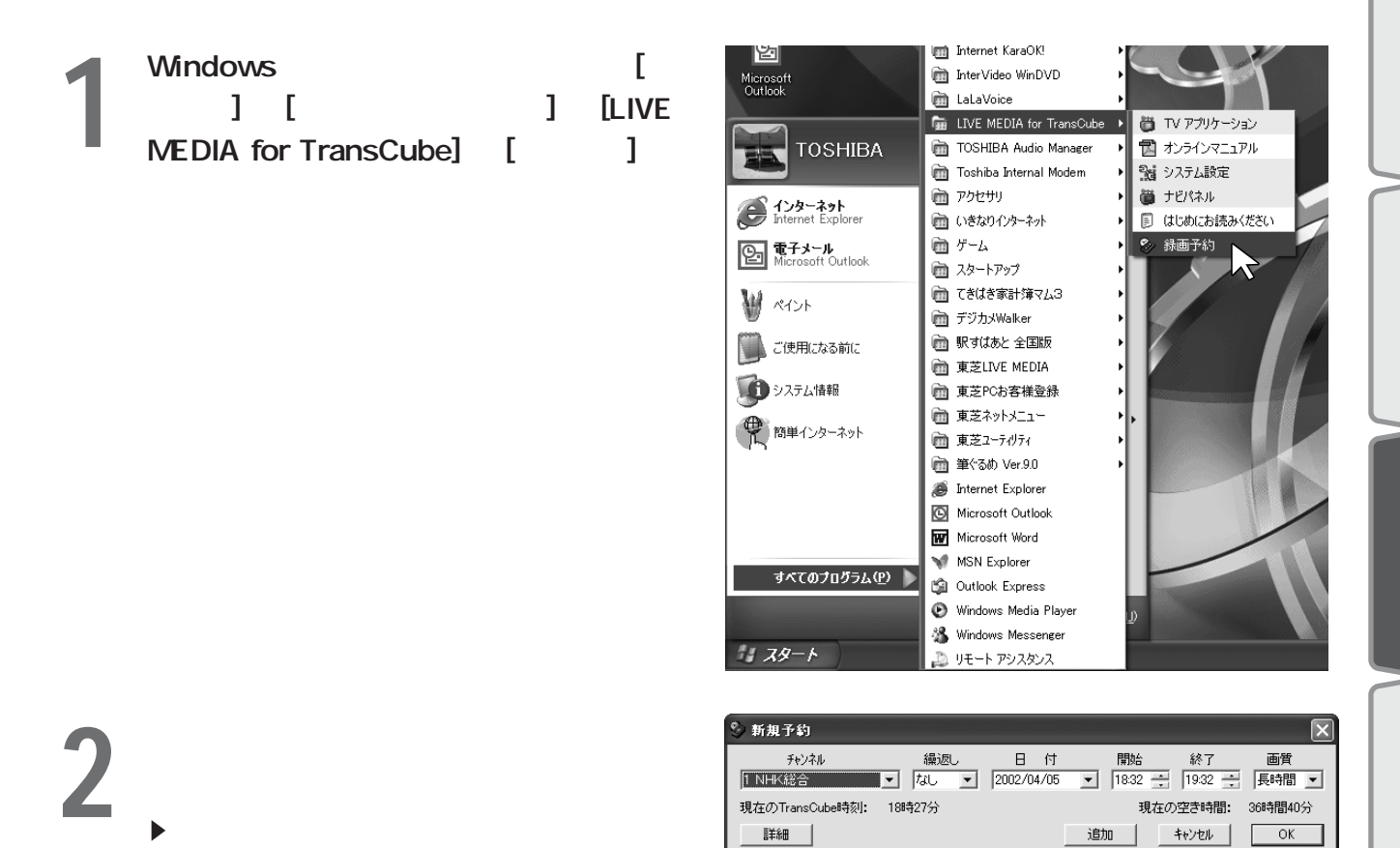

参照

57

インターネットの番組表を利用して録画予約をすることができます。ここでは、番組表として So-netの「テレビ王

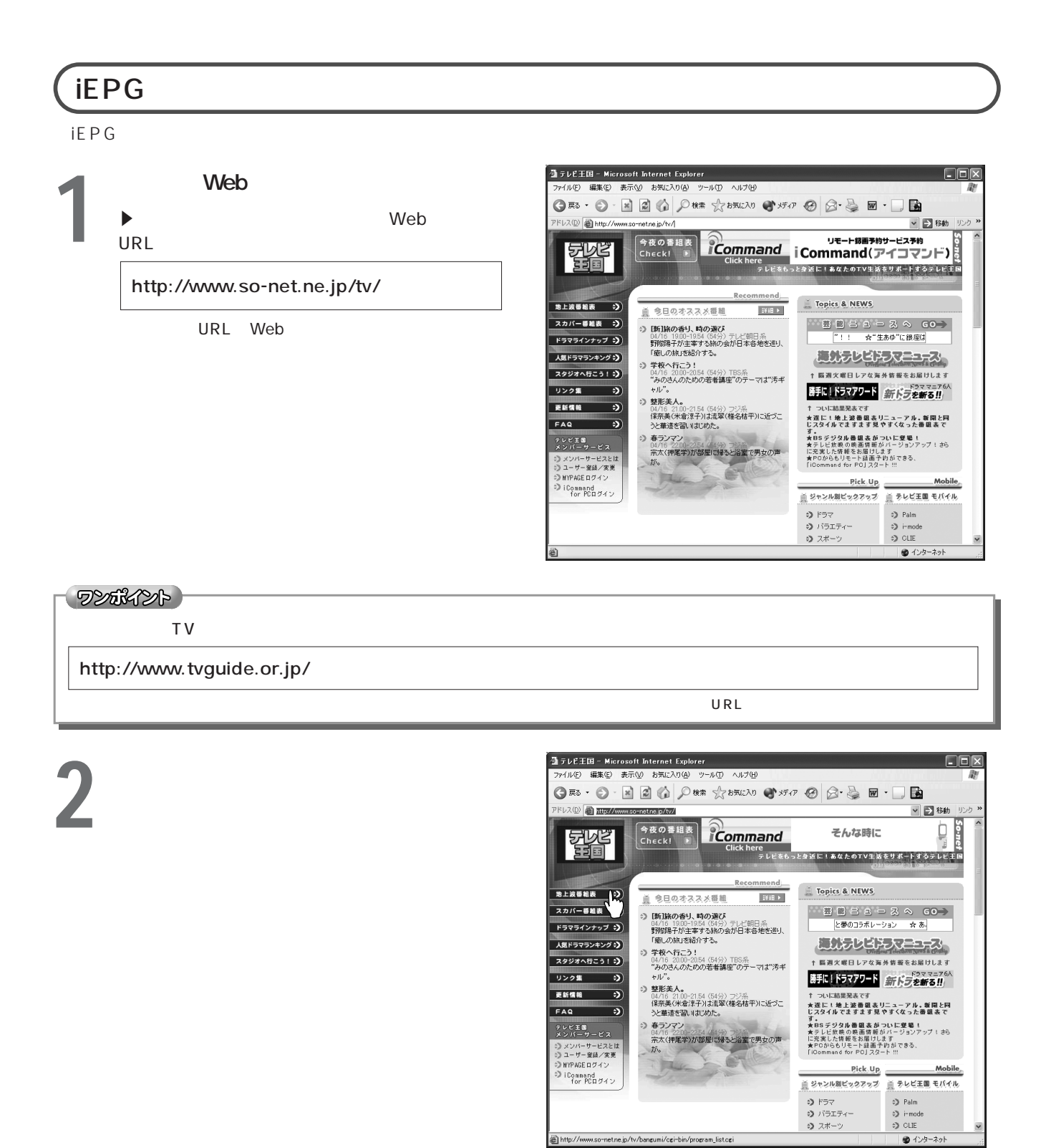

インターネットの番組表を利用して録画予約する

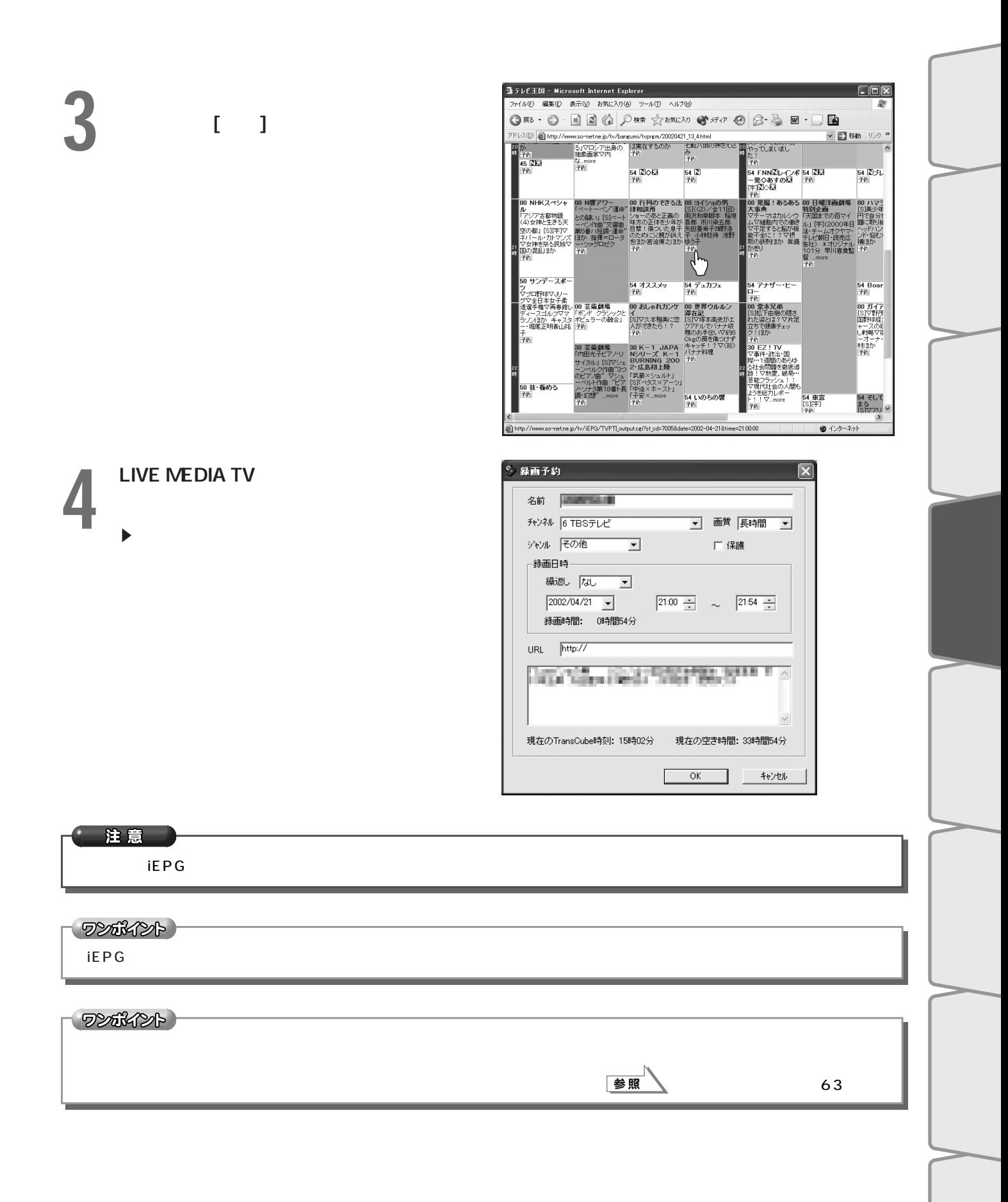

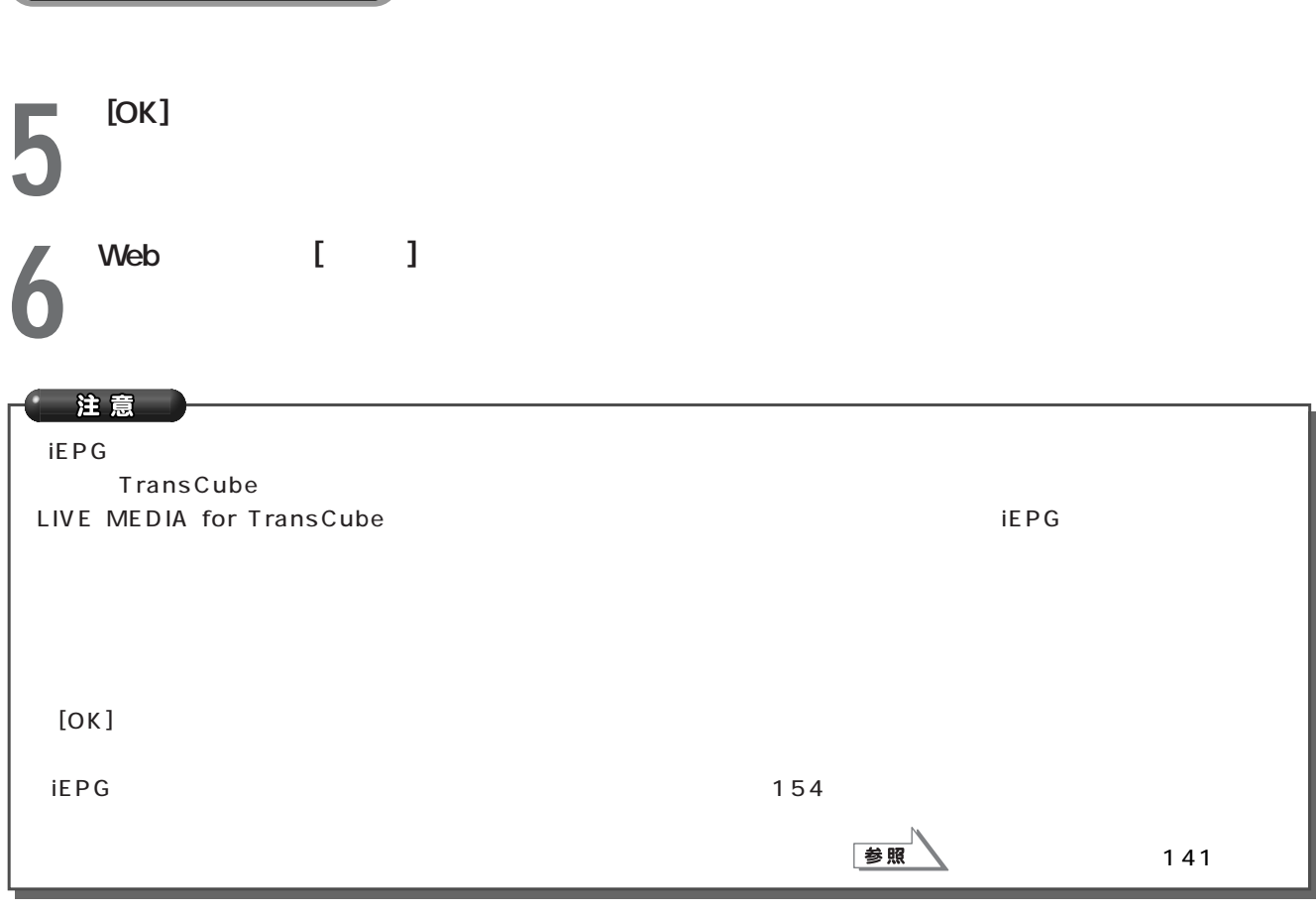

インターネットを利用して録画予約する インターネットの番組表を利用して録画予約する(つづき)

# iEPG

- **1** LIVE MEDIA TV [NAVI] LIVE MEDIA NAVI Enterprise  $\mathbb{R}$ LIVE MEDIA for TransCube
- NAUL 7 0 N X LIVE MEDIATU TOSHIRA Sound LR Repea W.LAN (((\*))) Mode ■ So<br>Station 001Ch NHK総合  $\mathbb{R}^ \begin{tabular}{l} \hline \multicolumn{2}{c}{\textbf{P} \textbf{LAY 00:00:00}}\\ \hline \multicolumn{2}{c}{\textbf{P} \textbf{LAY 00:00:00}} \end{tabular}$ .<br>Di rec end 00:00 : o  $\mathbf{I}$ 4 **TOSHIBA**

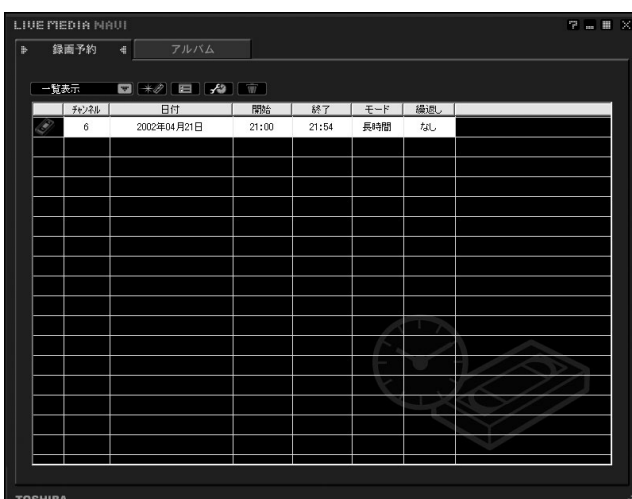

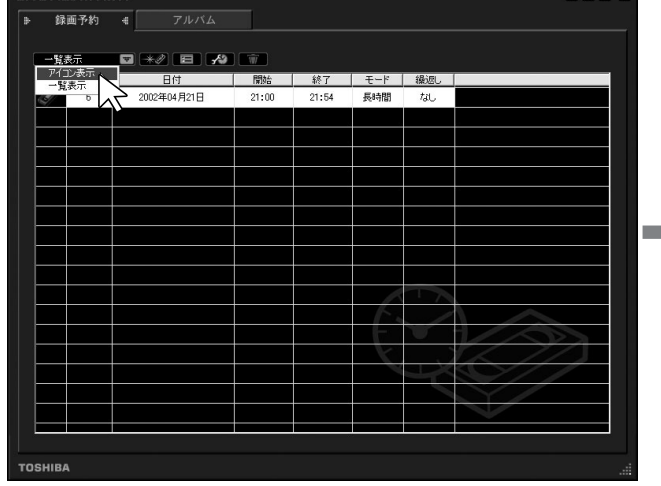

 $2^{(-1)}$ 

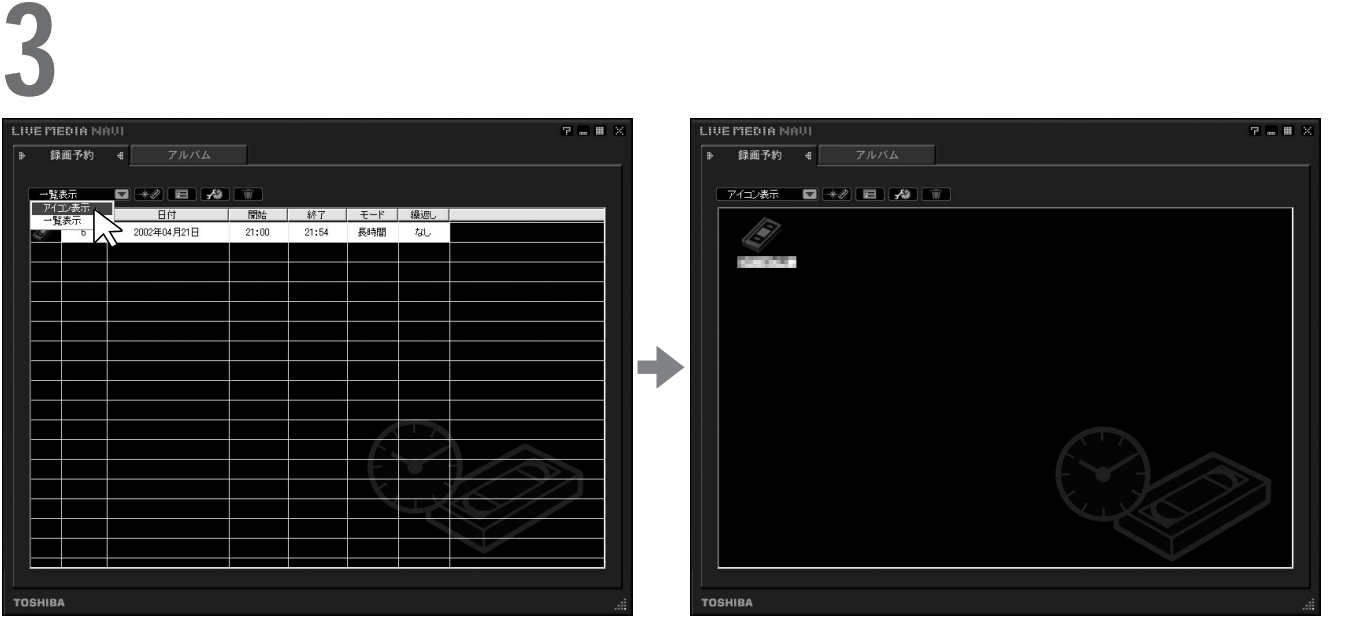

ワンポイント) TransCube 画 PROG. TransCube

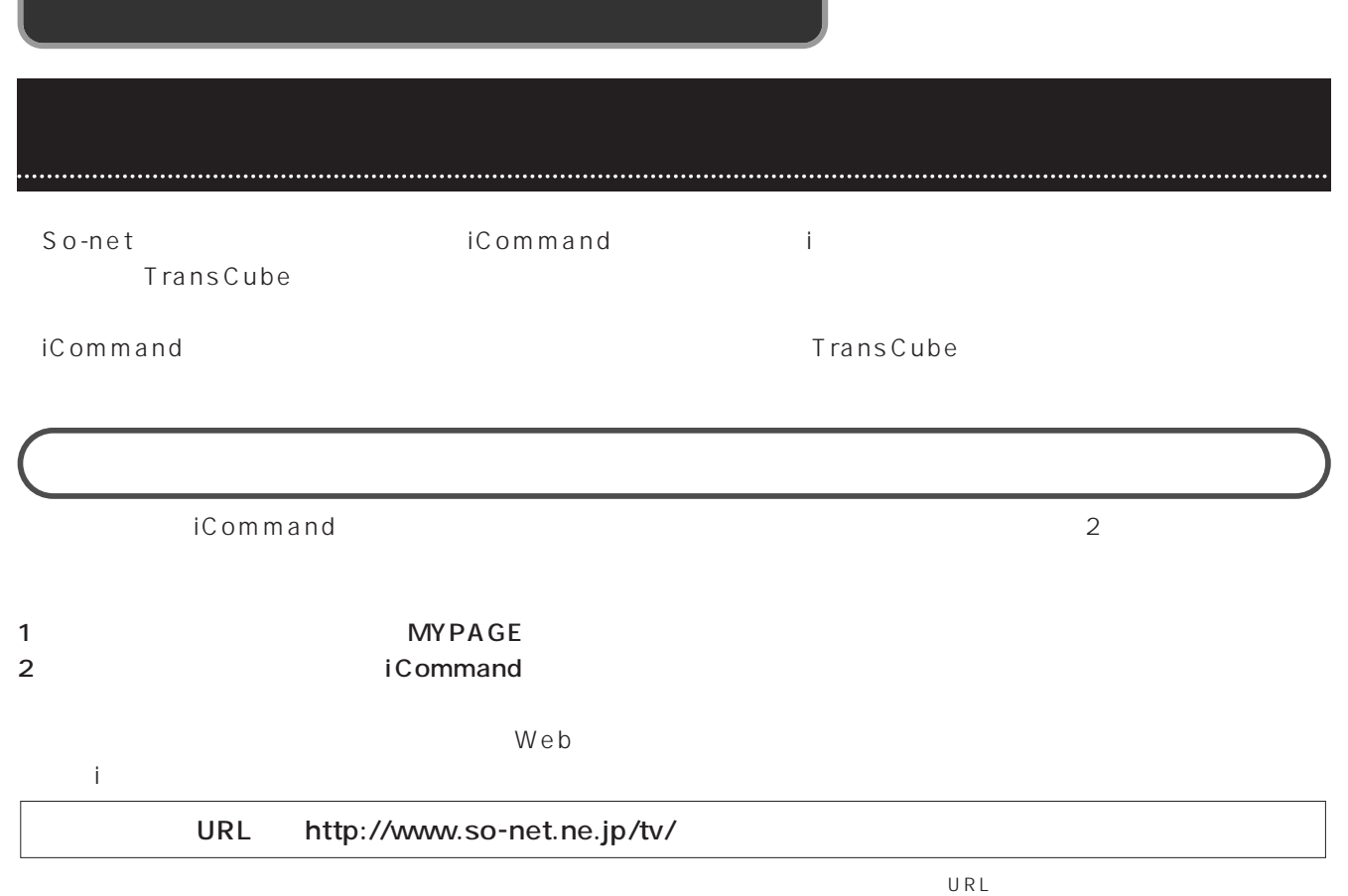

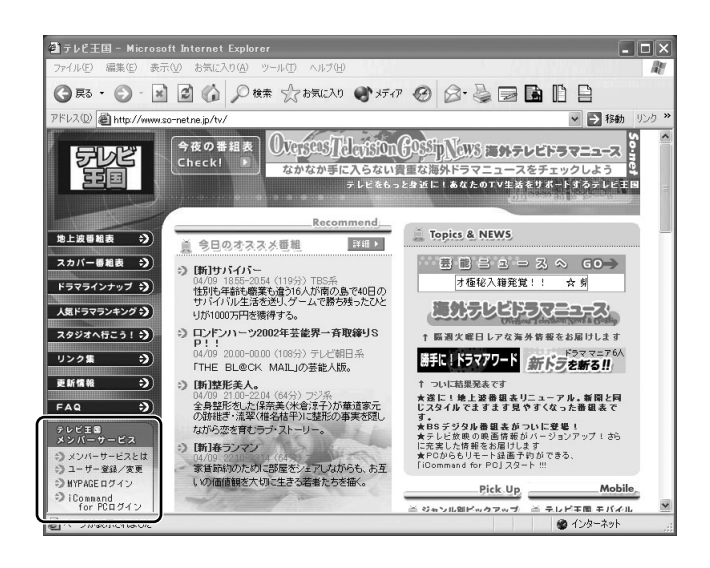

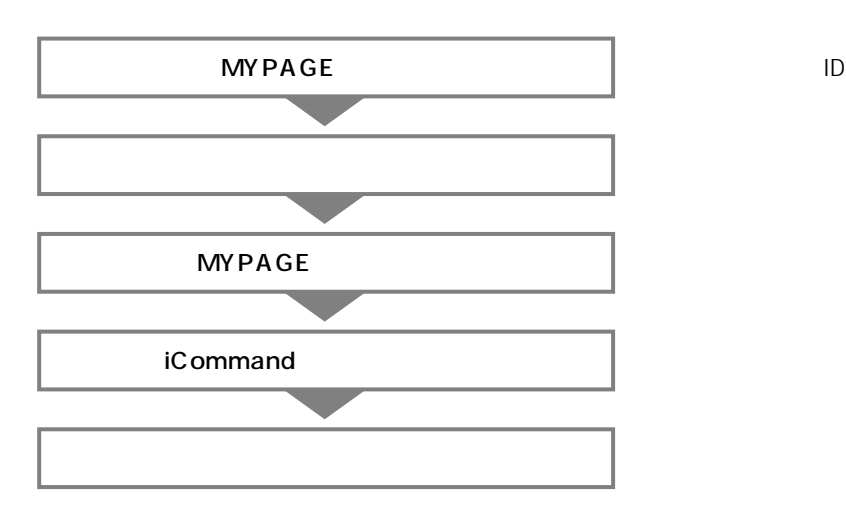

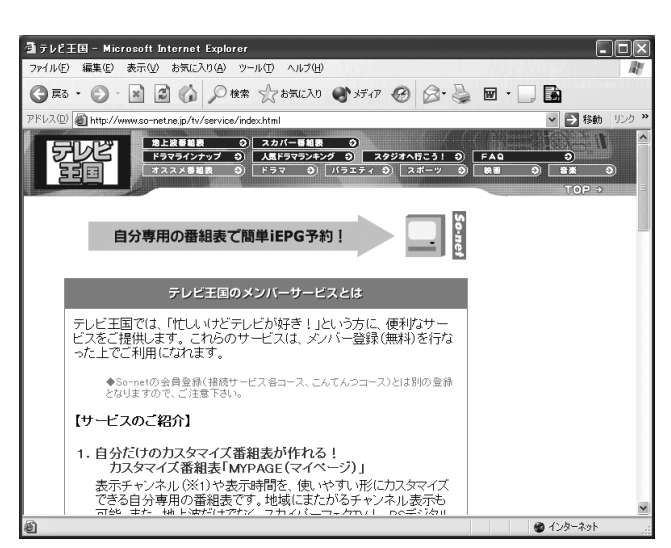

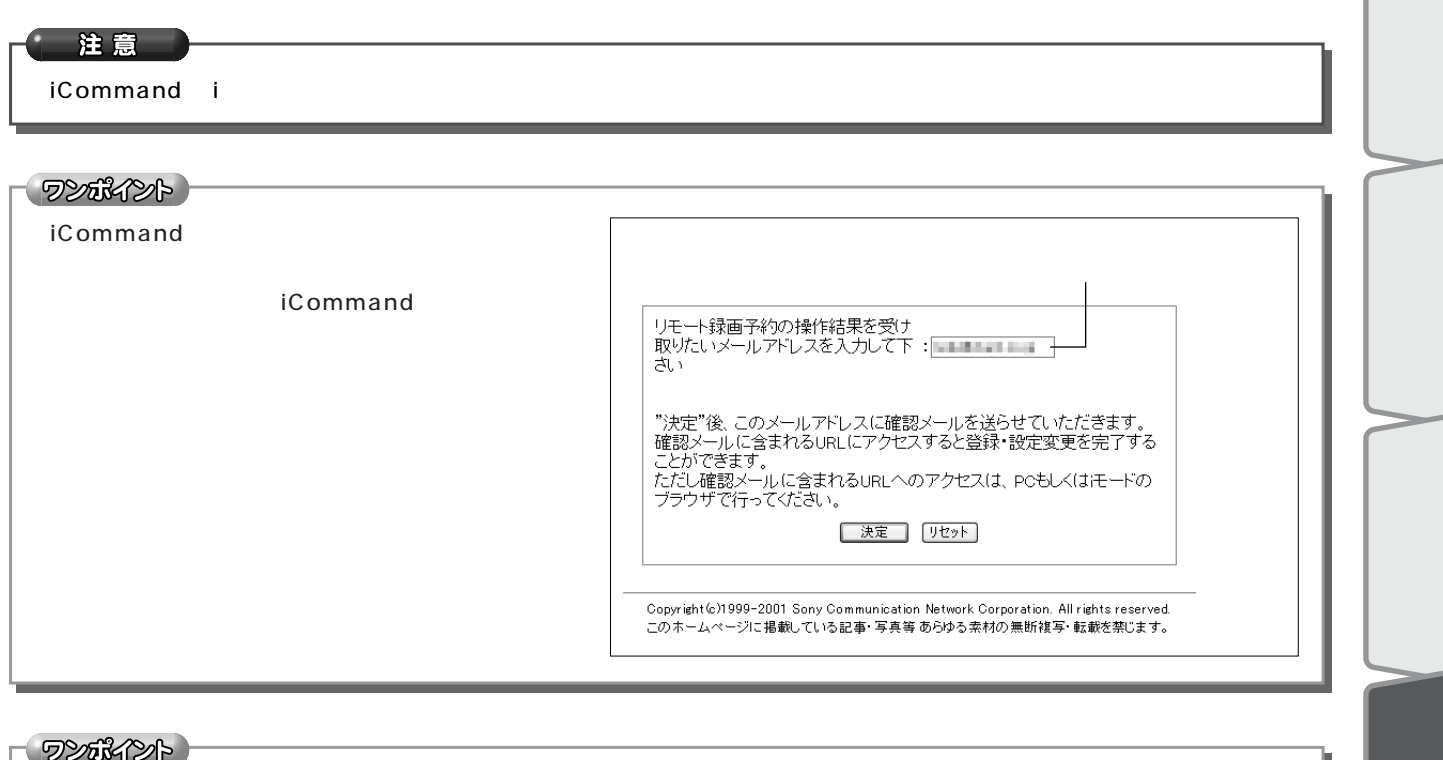

iCommand iRCommander

TransCube LIVE MEDIA

for TransCube

### TransCube

外出先からリモート録画予約する リモート録画予約のための設定(つづき)

ID TransCube

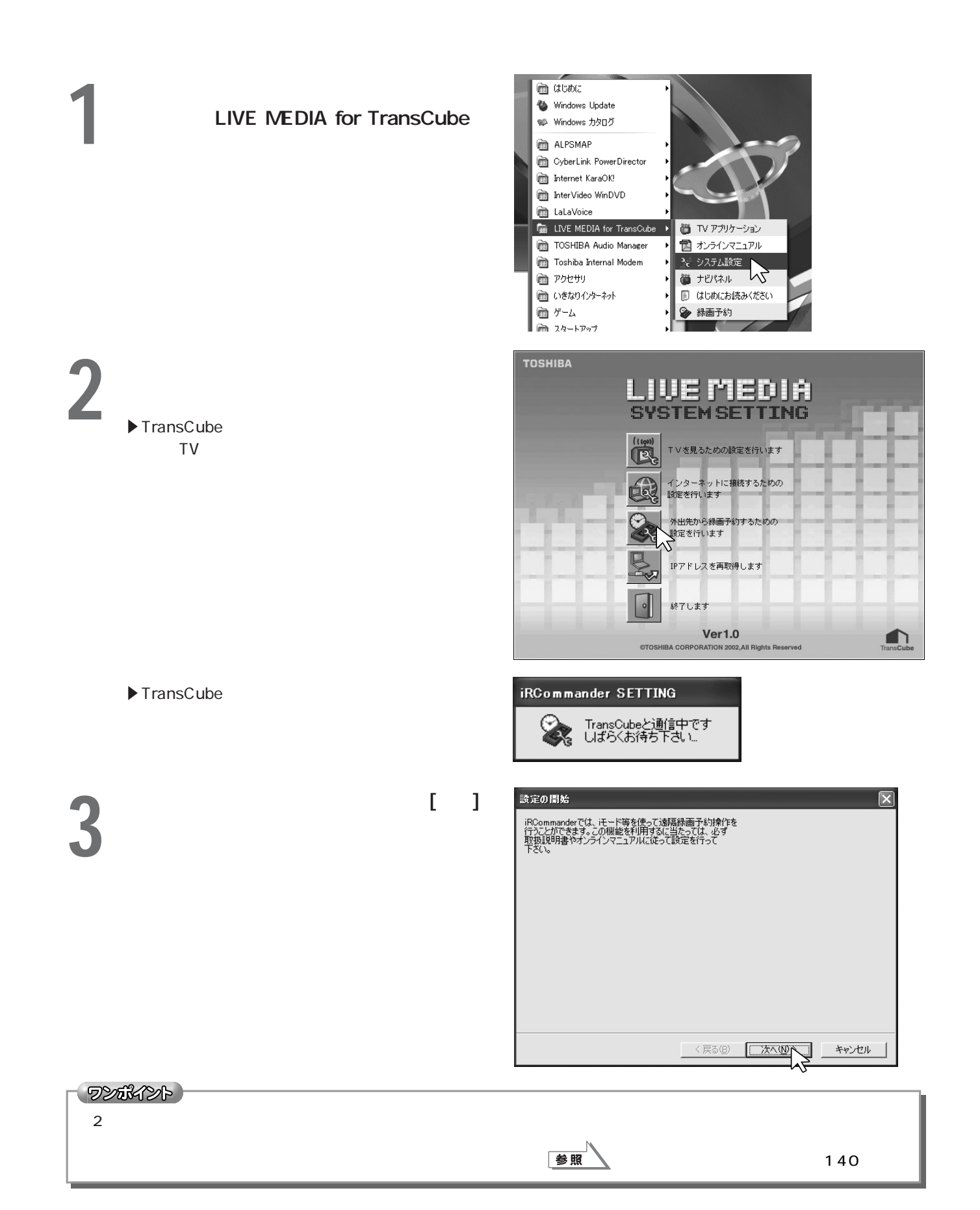

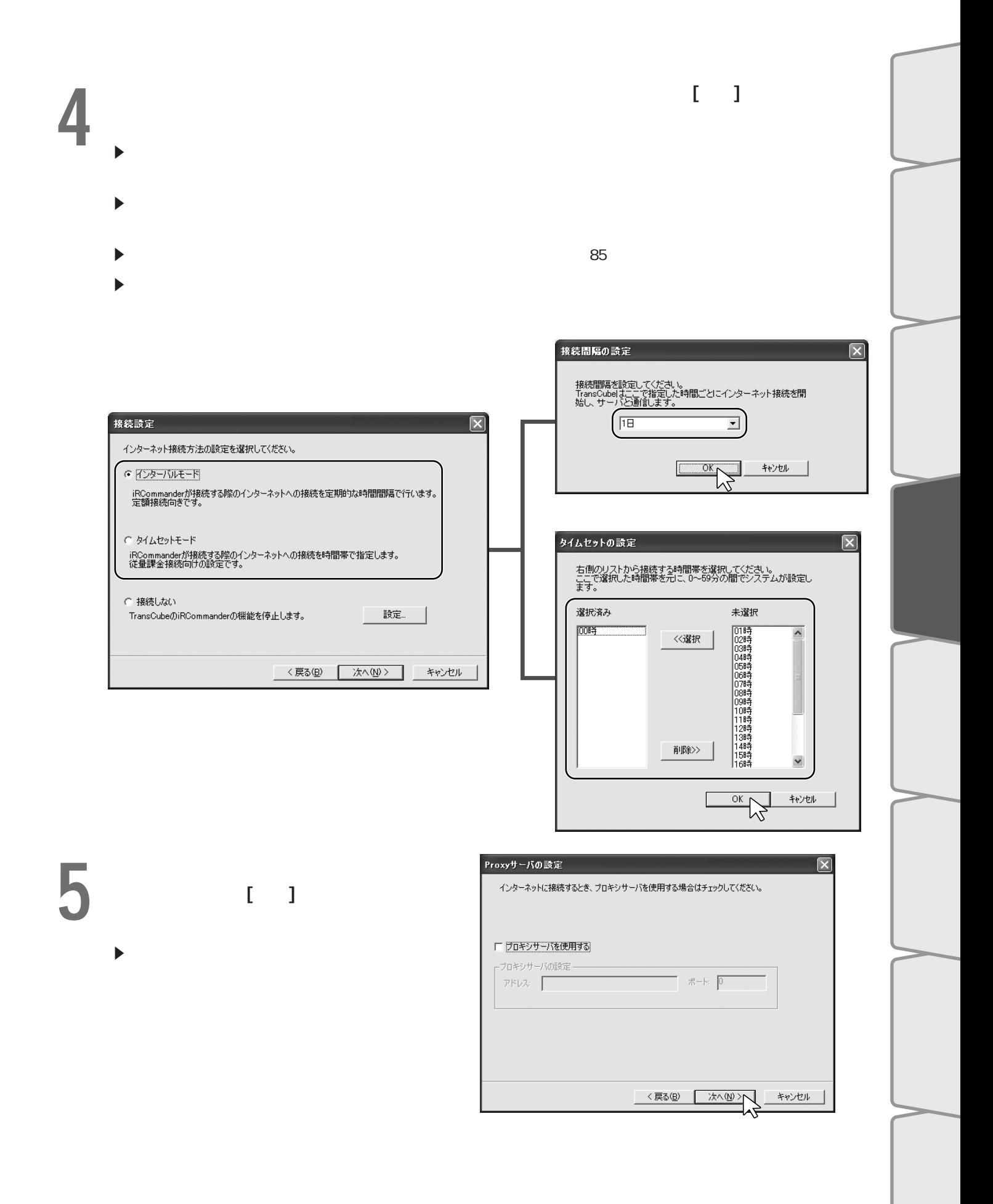

### **81**

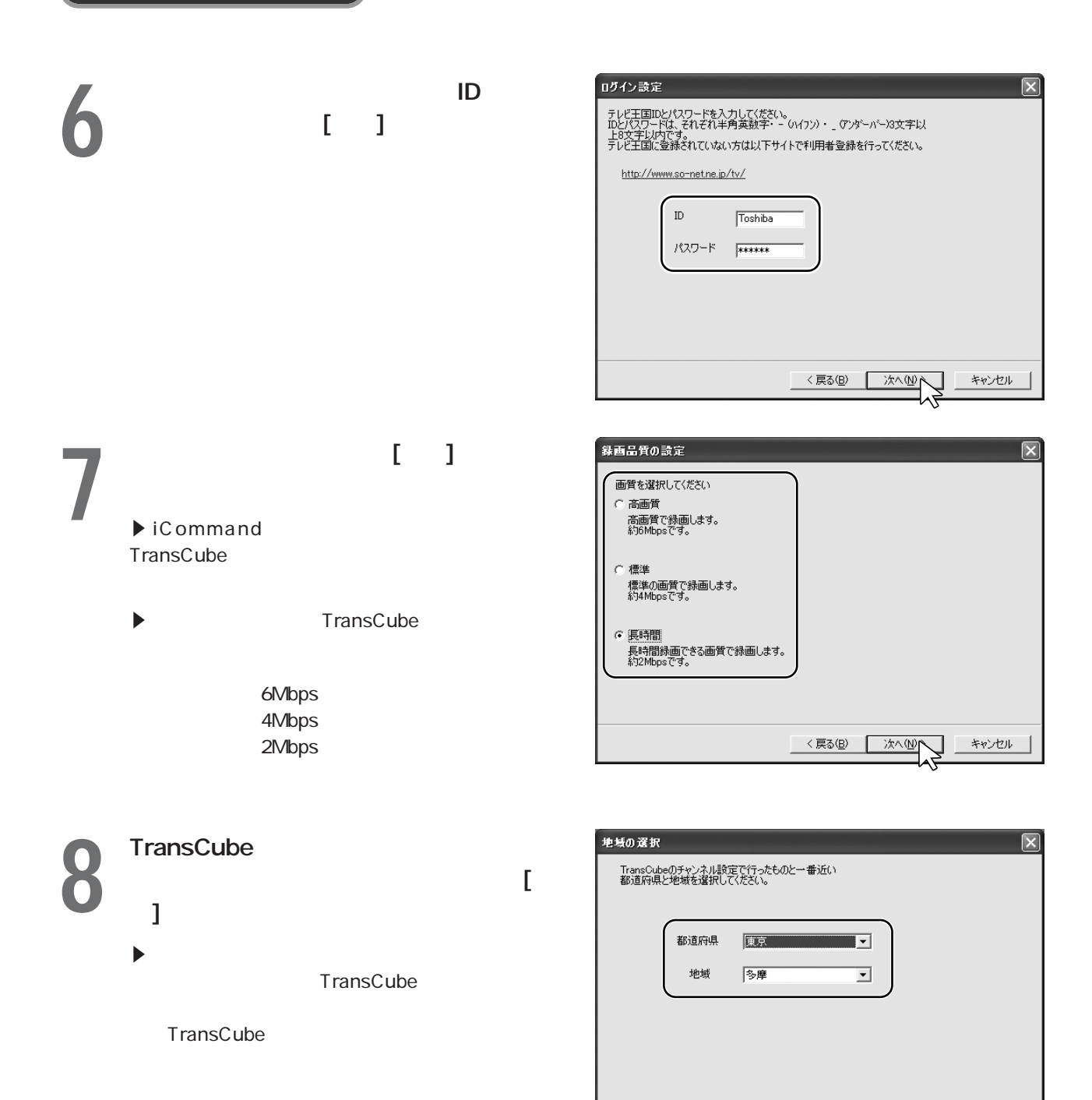

〈戻る(B) 【 次へ(M)

キャンセル

外出先からリモート録画予約する リモート録画予約のための設定(つづき)

### 9<br>,  $\blacktriangleright$  $\blacktriangleright$  Equation  $\blacktriangleright$  Equation  $\blacktriangleright$  Equation  $\blacktriangleright$  Equation  $\blacktriangleright$  Equation  $\blacktriangleright$  $\blacktriangleright$ ▶ TransCube  $\blacktriangleright$  TransCube -<br>チャンネルの選択 チャンネルの選択  $|\overline{x}|$  $|\overline{\mathbf{x}}|$ 。<br>選択した都道府県・地域のチャンネルリストです。<br>|Mode番組リストに表示するチャンネルを右側リストから選び、選択ボタンを押してくださ ショッシンスエム<br>- 選択した都道府県・地域のチャンネルリストです。<br>- Mode番組リストに表示するチャンネルを右側リストから選び、選択ボタンを押してくださ<br>- い。 未選択 選択済み 選択済み 未選択 NHK総合<br>NHK教育 NHK総合<br>NHK教育 用本テレビ <選択 〈〈選択 日本テレビ<br>TBSテレビ  $\overline{\mathbb{V}}$ フジテレビ<br>テレビ朝日<br>テレビ事気 +葉ェルビ<br>テルビ神奈川<br>テルビ埼玉<br>MXテルビ  $\frac{1}{\frac{1}{2}$ 削除〉〉 <戻る(B) | 次へ(M)> | キャンセル <戻る(B) | 次へ(N) > | キャンセル  $10^{(\frac{1}{\kappa})}$   $1$  $\blacktriangleright$  [matrix  $\blacktriangleright$  ] 歌定の送信 設定の送信  $\overline{\mathbf{x}}$  $|\overline{\mathsf{x}}|$ 設定を完了しました。<br>|藤送」ボタンを押すことで、この設定をTransCubeに転送します。<br>TransCubeとの接続を確認して、||転送」ボタンを押してください。 設定を完了しました。<br>|転送Jポタンを押すことで、この設定をTransCubeに転送します。<br>TransCubeとの接続を確認して、「転送Jポタンを押してください。 。<br>「設定の更新に成功しました。」<br>|D欠へ】ボタンを押してください。 一个 転送 [<戻る(B) | 次へ(M) > | キャンセル 〈戻る(品) | 次へ(N) → キャンセル **設定の終了**  $|\overline{\mathbf{x}}|$ 11 **1** 設定が終了しました。<br>完了を押すと終了します。  $\begin{picture}(120,10) \put(10,10){\line(1,0){100}} \put(10,10){\line(1,0){100}} \put(10,10){\line(1,0){100}} \put(10,10){\line(1,0){100}} \put(10,10){\line(1,0){100}} \put(10,10){\line(1,0){100}} \put(10,10){\line(1,0){100}} \put(10,10){\line(1,0){100}} \put(10,10){\line(1,0){100}} \put(10,10){\line(1,0){100}} \put(10,10$

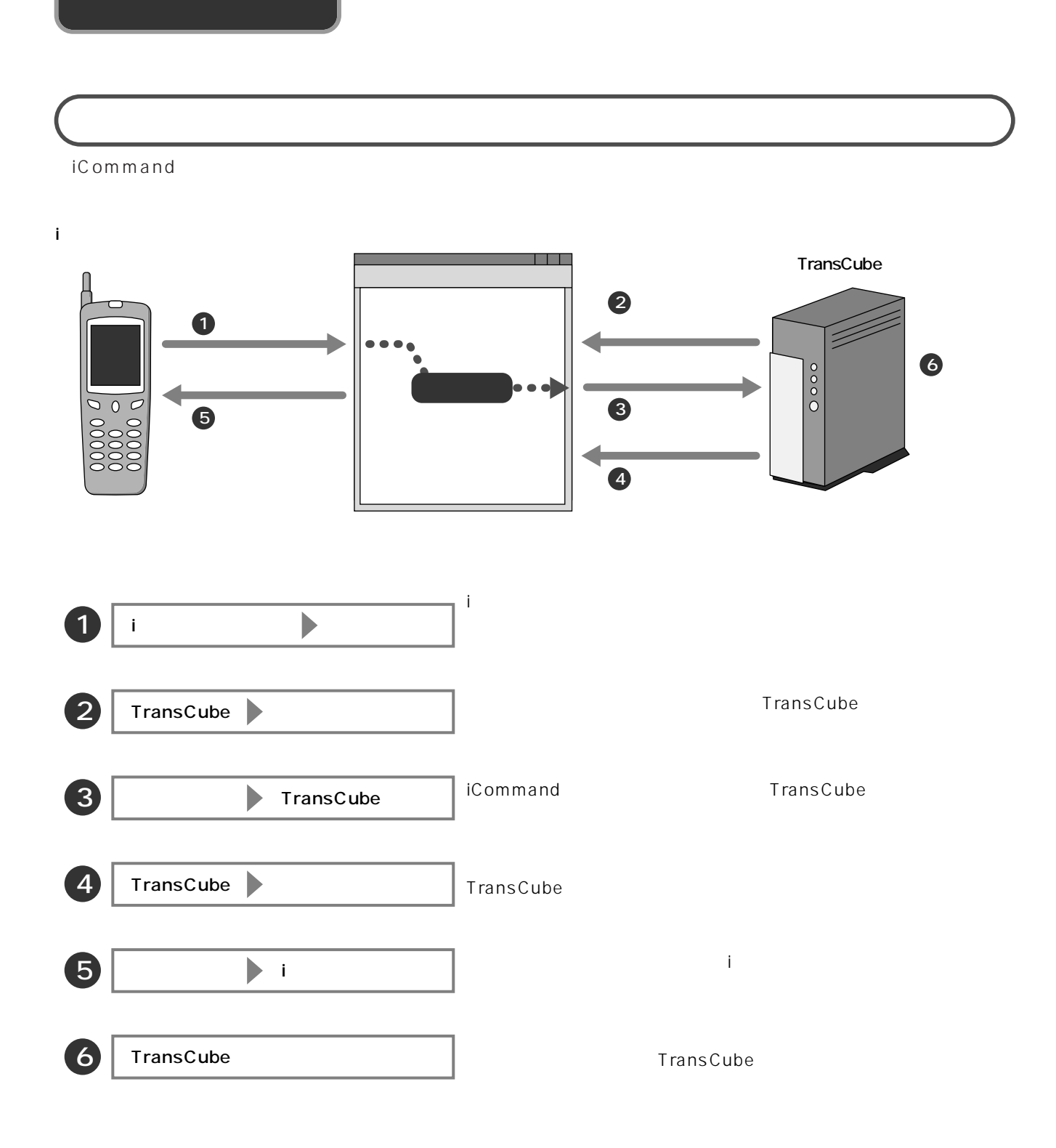

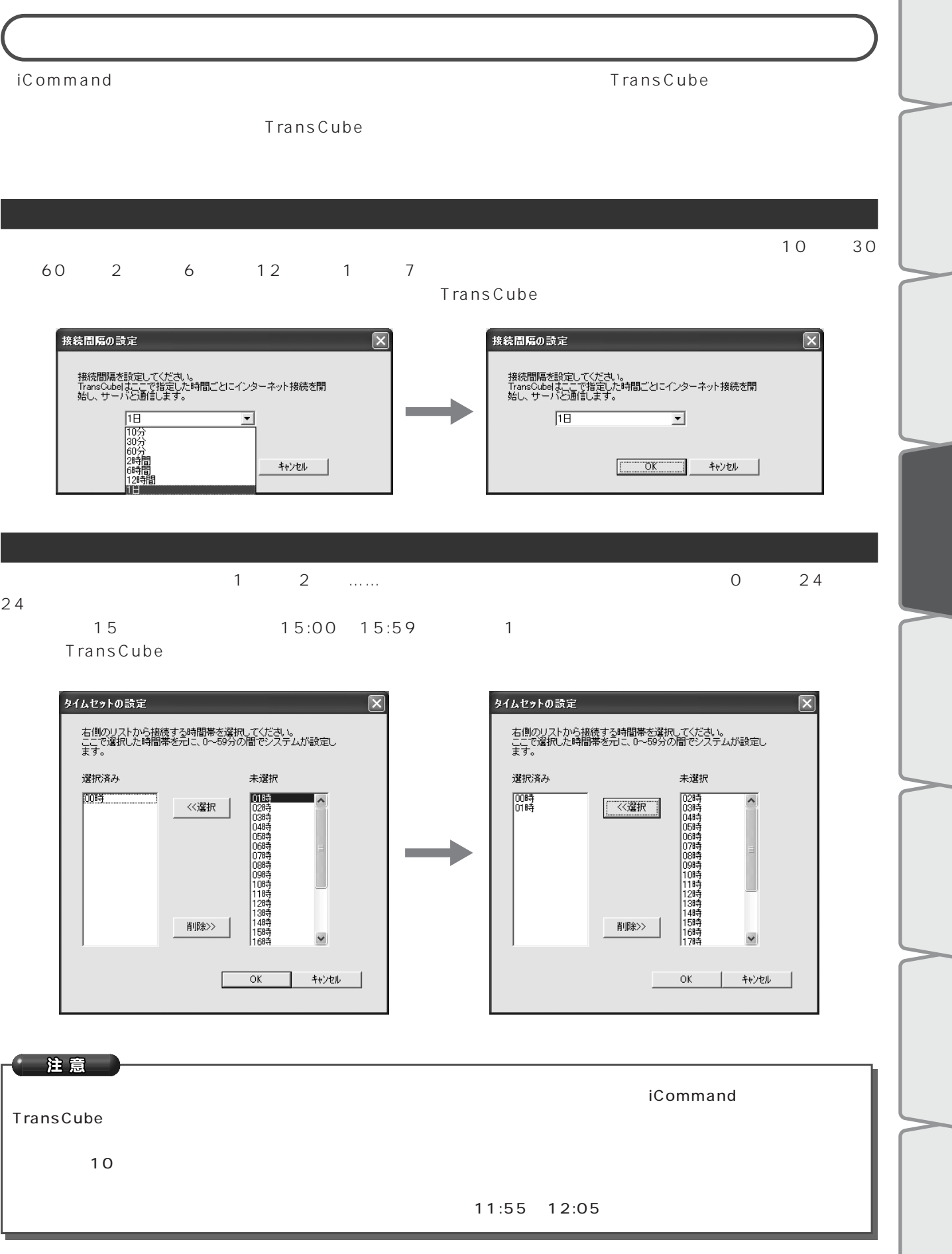

 $\sqrt{2}$ 

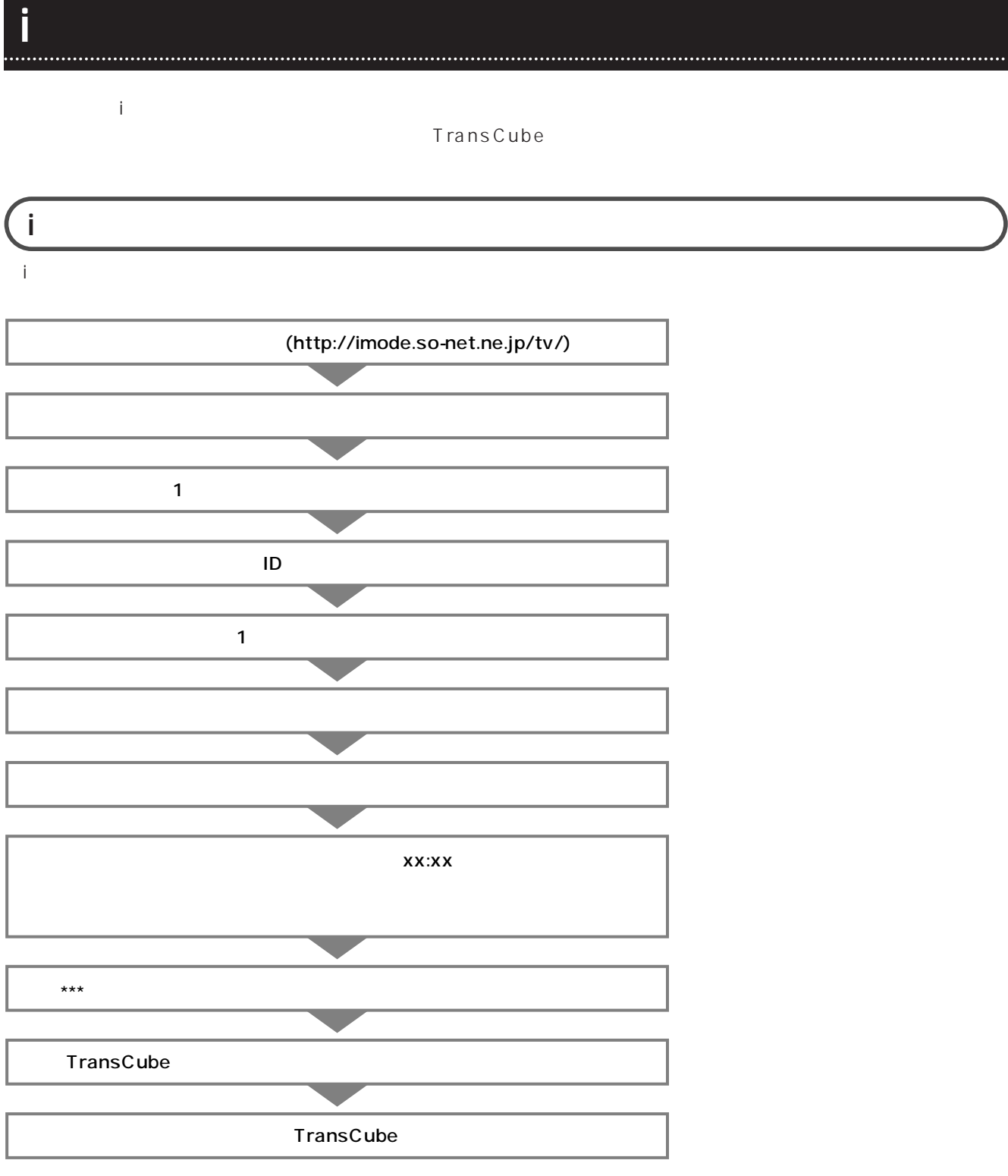

#### iCommand

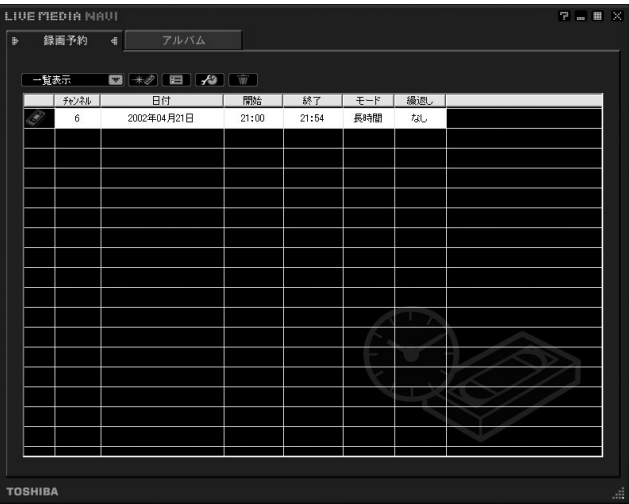

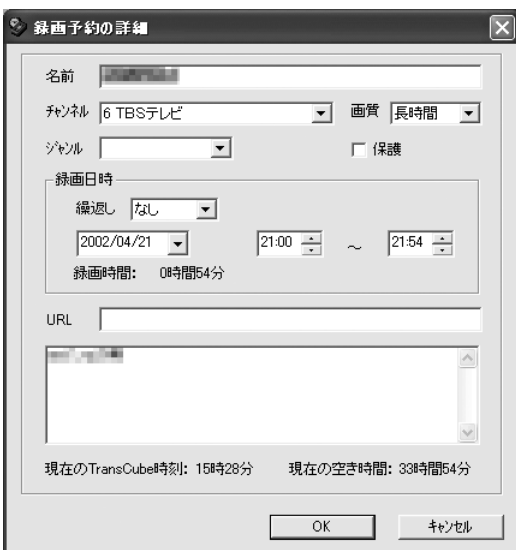

iモードで録画予約をキャンセルする

**TransCube** 

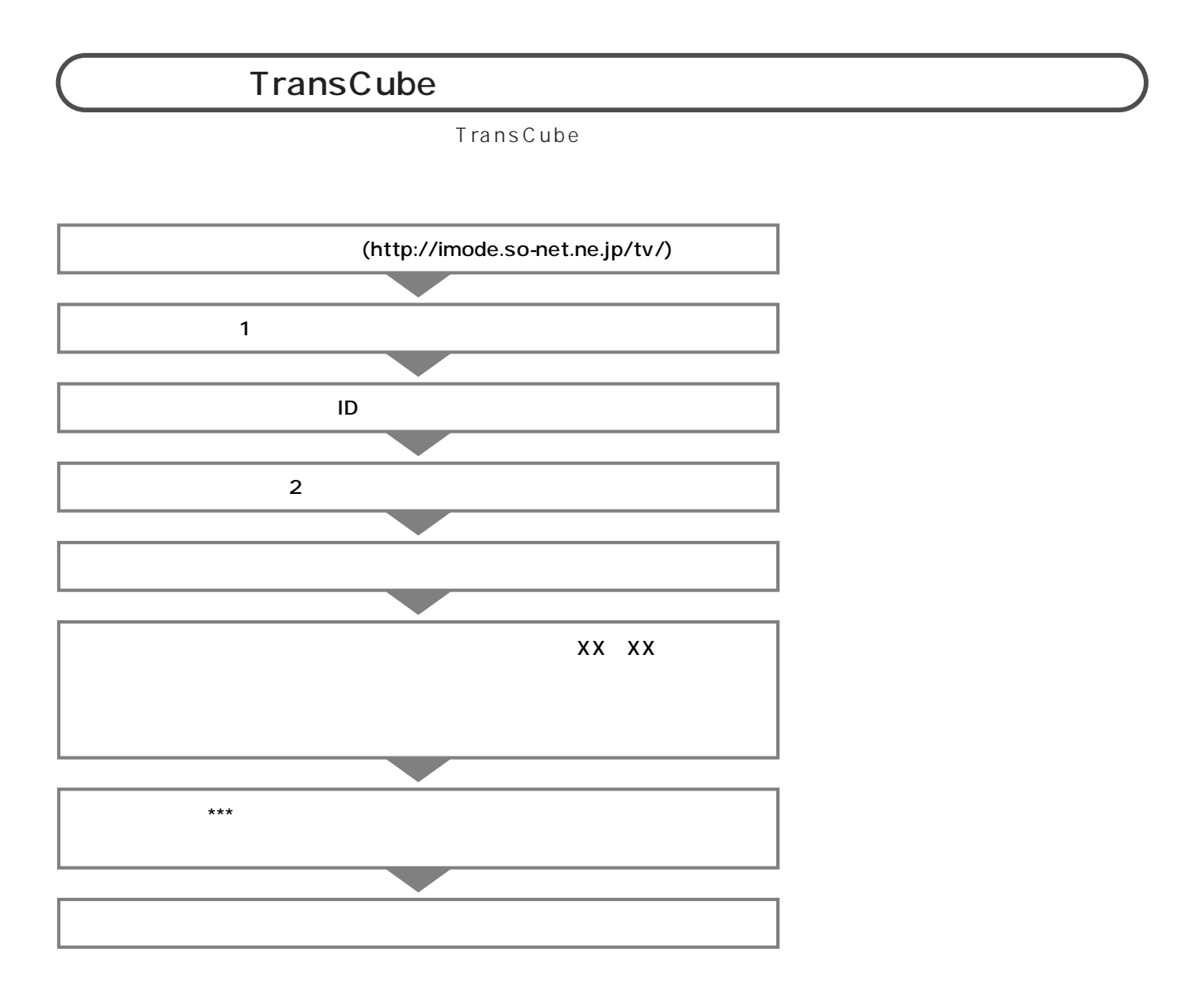

### TransCube

TransCube

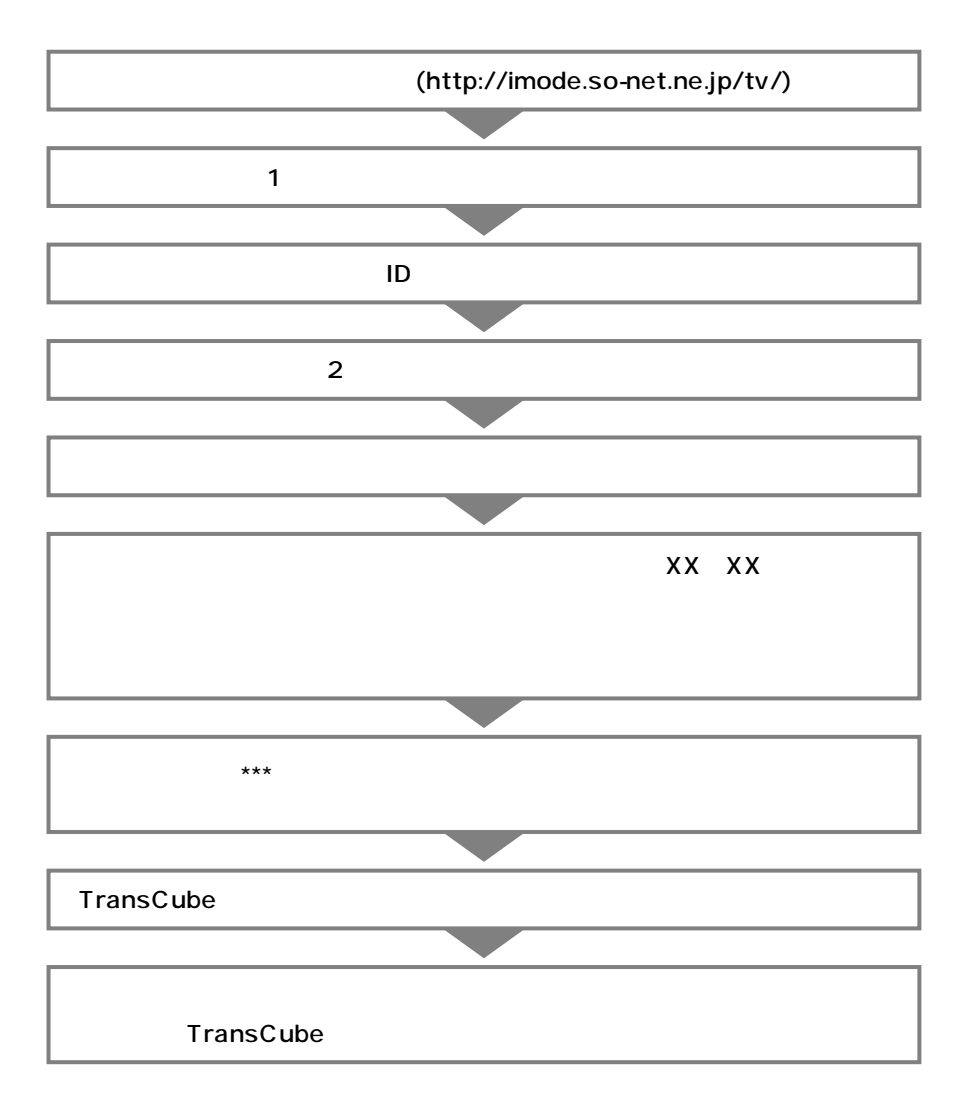

### TransCube

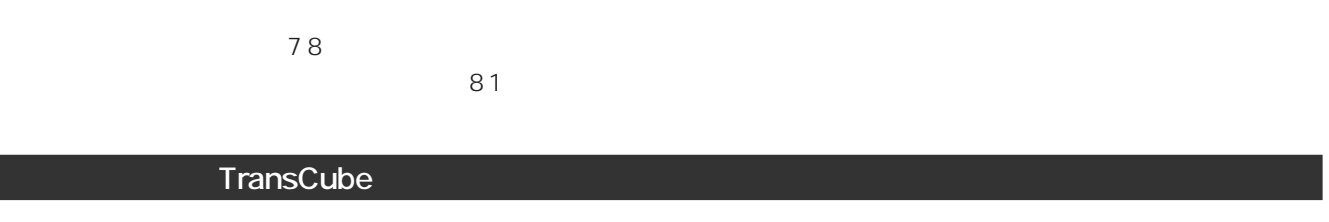

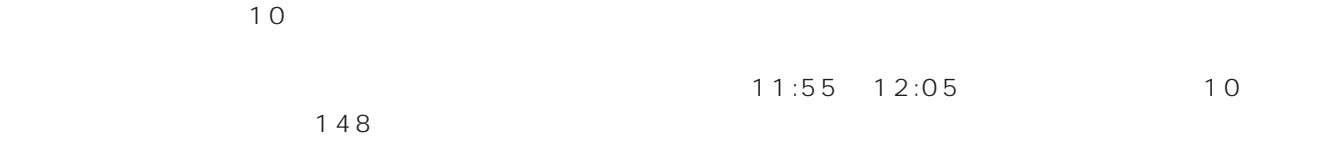

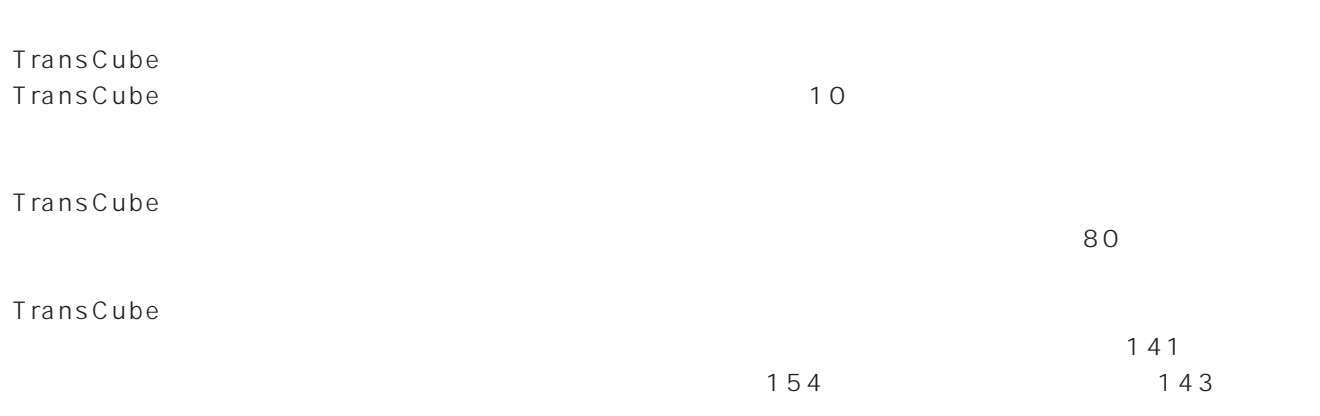

 $32$  $32$ 

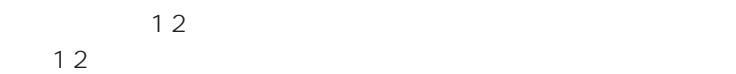

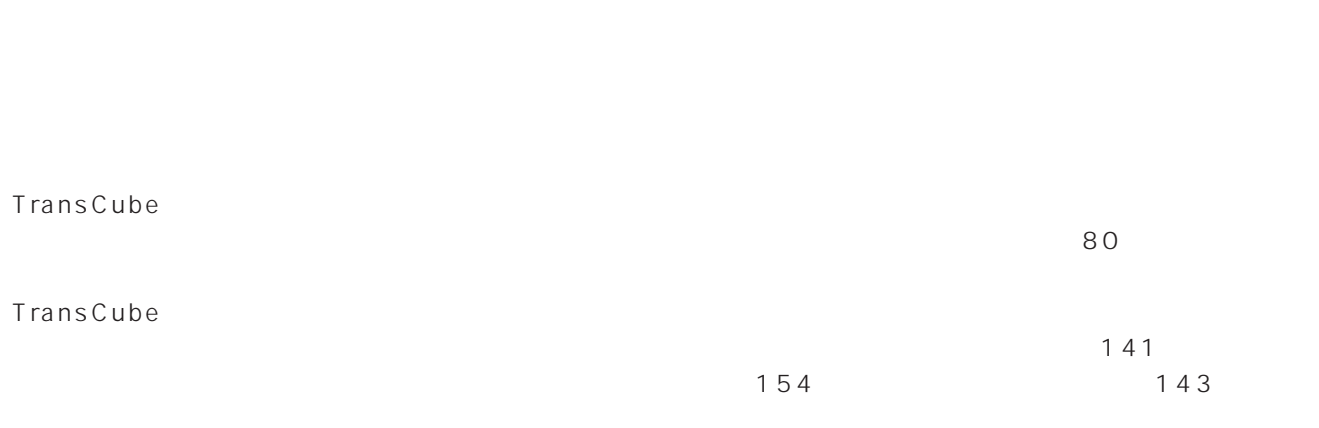

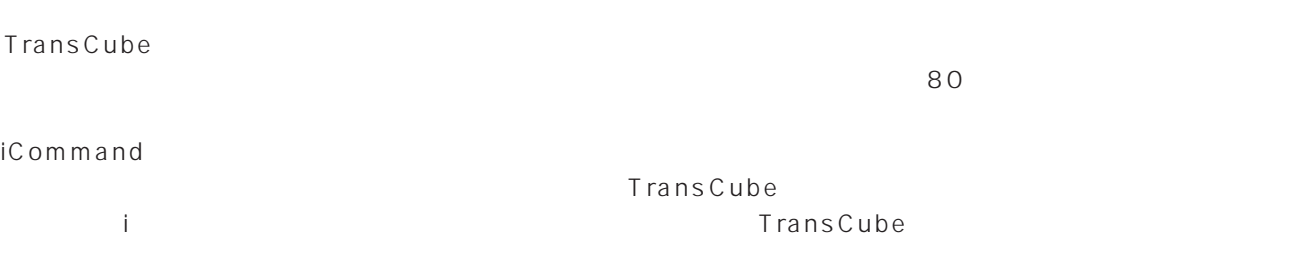

 $\mathbf{B}$